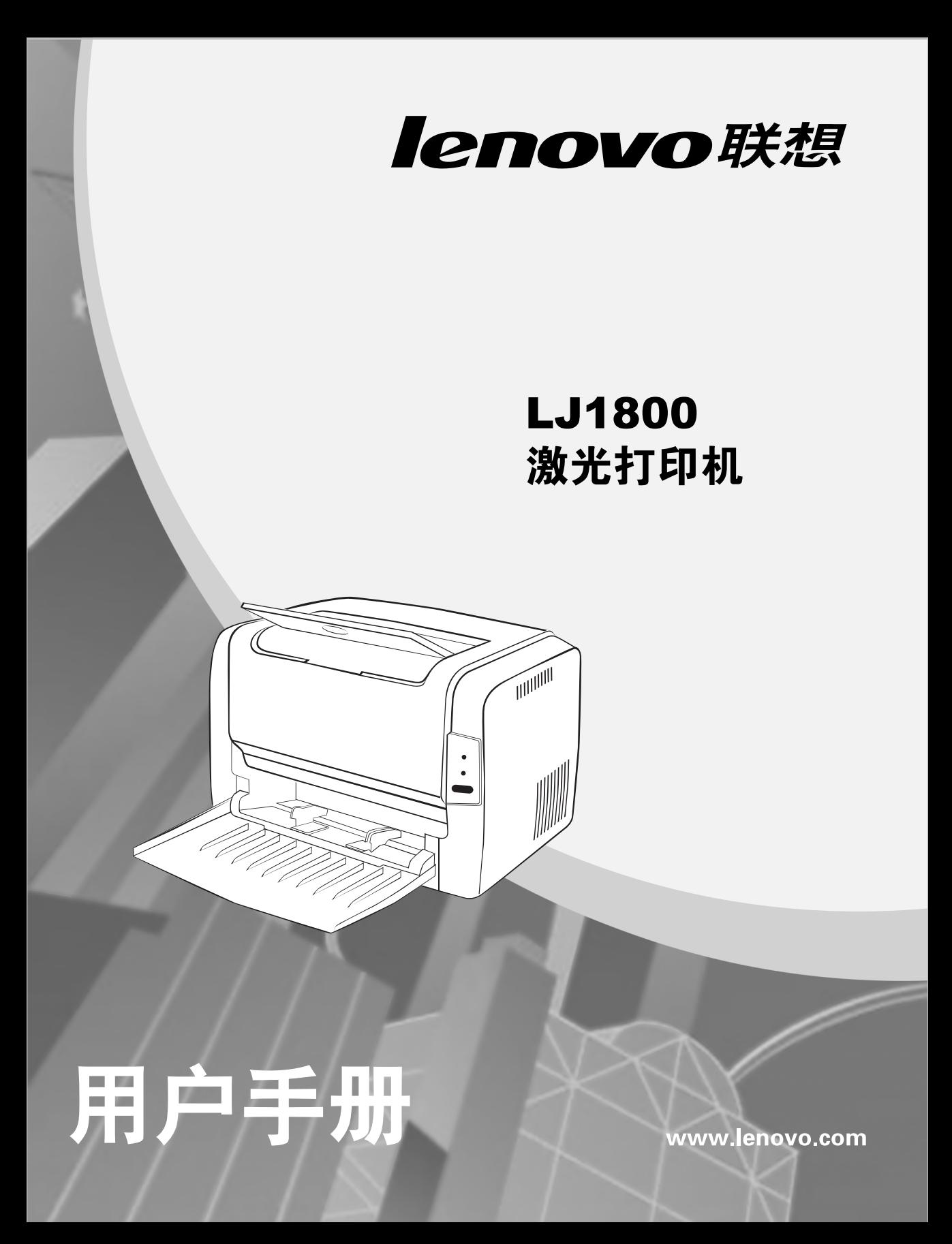

# Lenovo<sup>®</sup>LJ1800 用户指南

# 前言

感谢您选择了LJ1800打印机。

# 使用产品前请仔细阅读本手册并妥善保管。

本手册说明了如何使用LJ1800来准备打印、排除打印机故障和更换耗材。 本手册是在假定您已经熟悉计算机基础知识、操作系统以及应用程序的基础上编 写的。您也可以参考关于这些产品操作方面的手册。

联想(北京)有限公司

在本手册中,用符号  $\triangle$  表示安全提示。在进行所需的步骤之前,总是先阅读并 遵守此安全提示。

本设备为I类激光系统,不会释放任何有危险的激光束。请遵循本手册中所述的步 骤来操作本设备。切勿执行任何本手册没有描述的操作。否则,将造成无法预料 的故障或事故。

在无线电或电视接收器附近使用本设备时,可能会引起无线电干扰。请仔细阅读 本提示,以便能正确地进行处理。

*<u>Conergy</u>* 

作为国际能源之星计划的成员,联想(北京)有限公司确认本产品可 以满足国际能源之星计划标准的需要。

Microsoft®、Windows®和Windows NT®是Microsoft公司在美国和/或其它国家的 注册商标或商标。

IBM PC AT 是国际商用机器公司的注册商标。

所有商标/产品名称分别属于其所有者的商标或注册商标。

#### 重要事项

- 1 本手册的版权归联想(北京)有限公司所有。本手册受版权法的保护,未经出版 商明确的书面许可,不得复制或修改本手册的全部或部分内容。
- 2 本手册的部分内容如有更改,恕不另行通知。
- 3 如果您发现本手册中有含糊不清、错误、冗长或丢页等问题, 敬请通知我们。
- 4 本手册中未明确说明的操作,请勿应用于本设备上。未经认可的操作可能会导 致故障或事故。对未经许可的任何操作所造成的任何后果,联想(北京)有限 公司将不承担任何责任。

目录

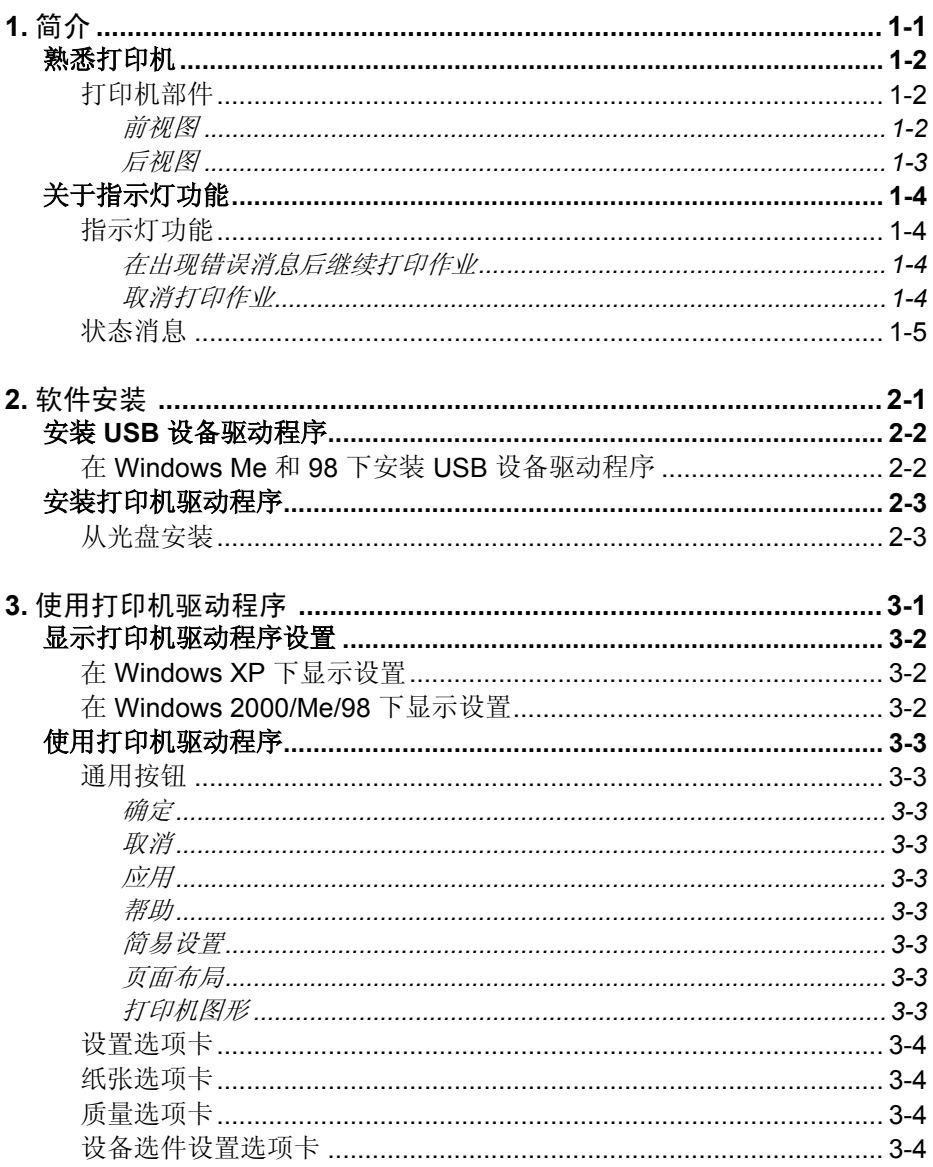

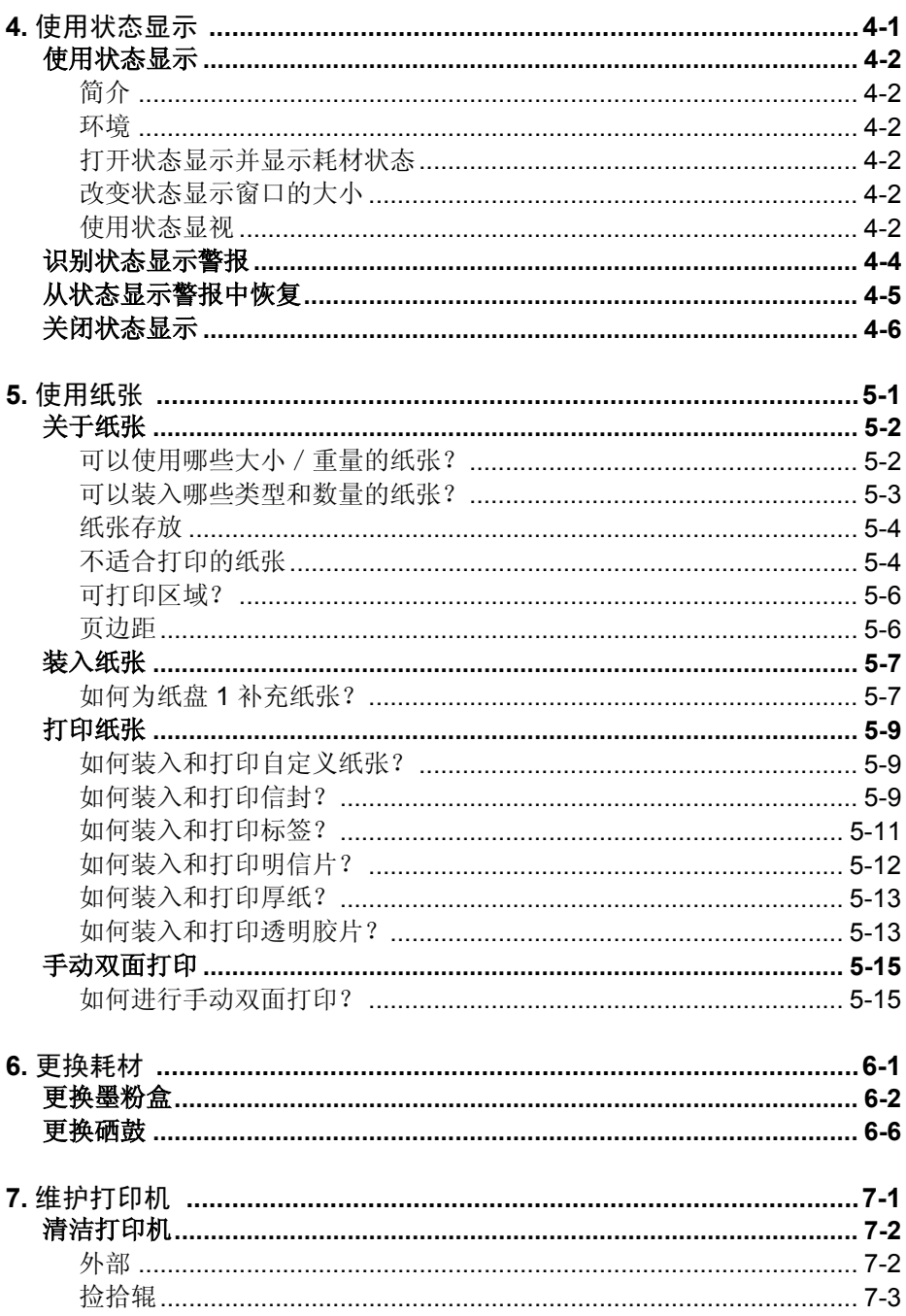

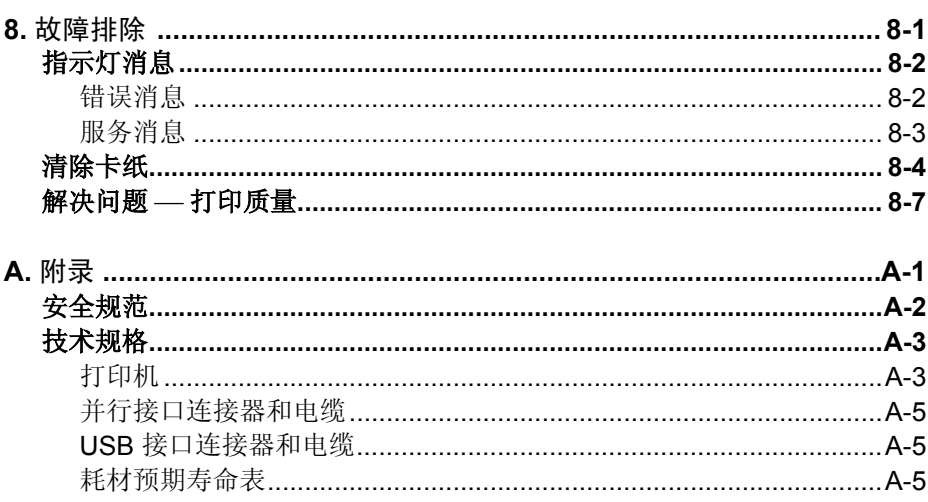

# 约定

- 1. 本手册中"计算机"一词是对个人计算机的统称。
- 2. 本手册所使用的符号如下:
	- 表示要特别说明注意事项。一定要仔细阅读。
	- 提示》 提供的补充信息,以供用户参考。
	- 表示可找到相关信息的章节。
- 3. 用开或关来表示是否已选中复选框。

 $\Box$  Print to file 例如:[Print to File(打印文件)]开时:

4. 对于一个已选项目,表示选中了其单选按钮(可选按钮)。

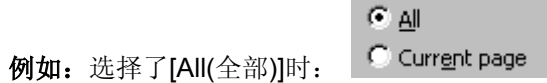

# 安全注意事项

请在使用打印机之前认真阅读本安全指南。

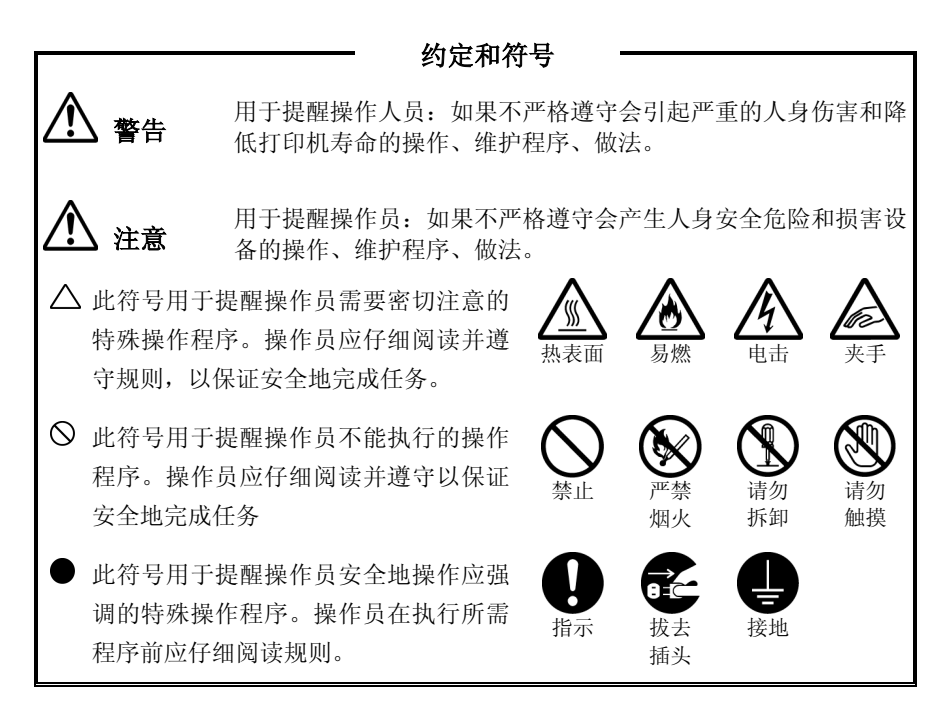

# 安装与搬动打印机

# 注意

此符号用于提醒操作人员应注意的特殊操作步骤,如不要将本打印 机放置在酷热、潮湿、多尘或通风环境差的地方。长时间暴露在这 些不利条件下,可能导致火灾或遭到电击。

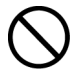

切勿将打印机放置在加热器或易燃、易爆的材料附近,如可以引起 火灾的窗帘附近。

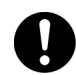

请将打印机置于一个能承重为8公斤的水平且牢固的表面上,如果 表面倾斜,打印机可能会滑落并导致损坏。

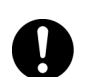

抬起打印机时,一定要面向前面板或后面板并紧紧抓住打印机两侧 的凹处。绝对不要抓住打印机的其它部分来抬起打印机。 放下打印机时,谨防压手。

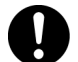

抬起打印机时,一定要站稳、曲膝,以免伤及您的背部。

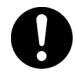

打印机的两侧和后面板上都有通气孔。安装打印机时,要确定在通 气孔与墙壁间至少留有200毫米的间隙。如果打印机通气不良,可 能会因机器内部过热而引起火灾。附图表明了打印机正常操作、耗 材更换以及维护所需要的最小间隙。

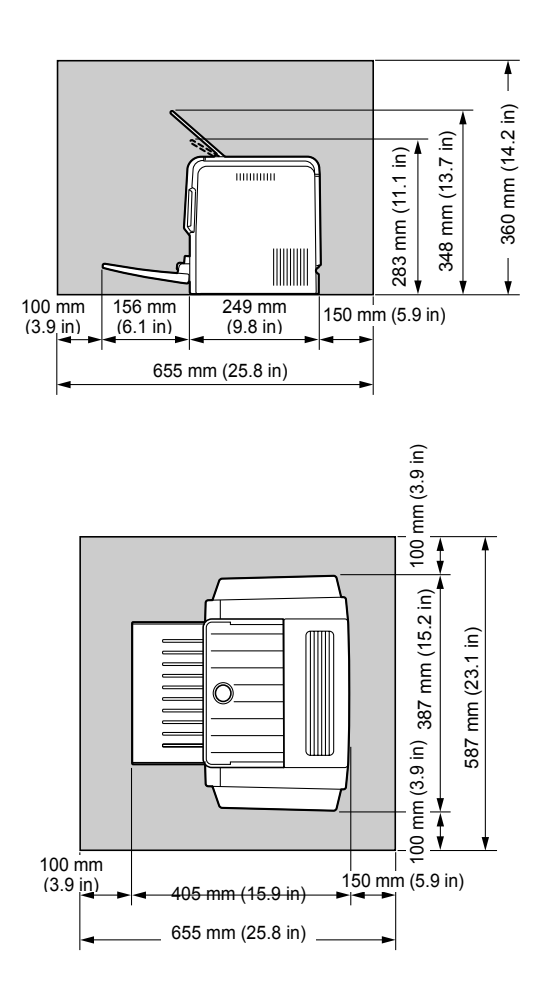

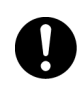

在搬动打印机时,务必将打印机的电源线插头从插座上拔下。如果 在搬动打印机时仍然连接有电源线,则可能损坏电源线和插座,从 而引起火灾或遭到电击。

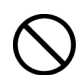

在搬动本打印机时,打印机的水平倾斜度不得超过5度或以上。如果 倾斜过度,打印机可能滑落并导致损坏。

# 其他注意事项

只有在下列所推荐的环境条件下,本打印机才能正常工作。温 度范围:10 - 32°C上相对湿度:15 - 85% (不结露)。如果在温 度达到32°C下操作本打印机,则相对湿度应该不超过70%。如 果相对湿度达到85%,则温度不得超过28°C。

提示 切勿将打印机置于温度骤变的房间内,否则,可能会有 水珠凝结在打印机内部,从而导致打印质量下降。

切勿让打印机受到阳光直射。否则,将严重地影响本打印机的 性能。

# 电源要求与接地

# 警告

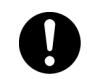

电源规格如下所示。本打印机所使用的电源规格取决于打印机的配置。 请将打印机的电源插头单独连接到相应的额定电源插座上。否则,可 能引起火灾或遭到电击。 如有疑问,请与联想客户服务中心联系。

额定电压: 220-240 V 额定频率: 50/60 Hz

绝对不要使用多个电源插头共用一个插座,一定要让本打印机的电源 插头单独使用一个插座。多个接头可能导致插座过热,从而引起火灾。

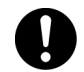

要保持插头连接处的清洁。在潮湿的环境下,弄脏了的接头可能消耗 不可忽视的电流,长时间使用后,将产生热量,从而引起火灾。

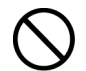

一定要使用随打印机提供的电源线。当需要使用加长电源线时,一定要 使用相应额定功率的电源线。

- · 中国:220 V/4.5A
- · 其它国家:请与联想客户服务中心联系。

如果使用非本手册指定额定功率的电源线,打印机或插头可能会漏烟或 变热。

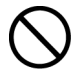

切勿改装、拖拉、弯曲或磨损电源线,这些都将可能损坏电源线。电源 线上不要放置任何重物。损坏的电源线可能引起火灾或遭到电击。

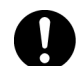

如果将电源线破裂或导线暴露,请咨询联想客户服务中心,更换一根新 的电源线。使用已损坏的电源线可能引起火灾或遭到电击。

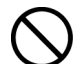

绝对不要用湿手触摸电源线。以免遭到电击。

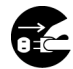

如果本打印机冒烟、太热、有不正常的噪音或怪味,或水溅到打印机上, 请立即停止操作。这些情况都可能导致火灾。并请立即关闭打印机电源 并拔下插头, 然后与联想客户服务中心联系。

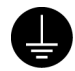

为避免火灾或电击,请按如下步骤操作。如有疑问,请与联想客户服 务中心联系。

必须将接地导线连接到下面的接地物上:

- · 指定电源插座的接地接线柱
- · 指定电源插座的接地接线柱
- · 埋于地下650毫米或更深的铜线

绝对不要将接地线连接到下列物体上:

- · 可能会引起火灾和爆炸的煤气管
- · 雷击后可能产生大量电流的电话接地电线或避雷针
- · 导电能力被非金属材料中断的水笼头或管道

注意

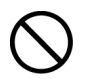

在打印机工作时,请不要拔下或重新插上电源插头。插拔下带电的插 头可能会损坏插头并引起火灾。

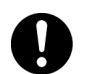

在从打印机上拔去插头时,要抓住电源线插头,而不是抓住电源线。如 果强行拉出,将损坏电源线,并可能引起火灾或遭到电击。

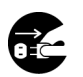

O

在打开本打印机内部清洁、维修或清除故障之前,一定要关闭打印机 电源并从插座上拔去插头。否则,进入带电的打印机内部,可能遭到 电击。

在清除卡住的纸张时,需首先确定打印机内没有残余的碎纸片。残余的 碎纸片可能会引起火灾。

如果纸张裹在热辊上,或清除卡纸时,看不见纸张,此时,请不要尝试 自己清除。否则,可能导致伤害或烫伤。请立即关闭打印机电源,然后 与联想客户服务中心联系。

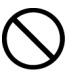

请不要使用导电纸,如折叠纸、复写纸以及涂层纸等。出现卡纸故障时, 上述纸张可能会造成短路并引起火灾。

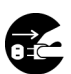

如果长时间不使用本打印机,请关闭打印机电源并将电源插头从插座上 拔下。如果长时间不使用打印机,而电源插头仍然连接在电源上,绝缘 体可能会导致电击、电流泄漏或火灾。

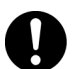

请每月拔下打印机的电源线,检查一次电源线:

- · 电源线要牢固地插在插座上。
- · 插头不能过热、生锈或弯曲。
- · 插头和插座没有灰尘。
- · 电源线没有破裂或磨损。

如果发现任何的异常情况,请与联想客户服务中心联系。

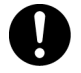

请在连接电缆之前,关闭打印机电源。否则,连接到带电的打印机 上时,可能会遭到电击。

# 其他注意事项

#### z 接收干扰

在将打印机放置在特定位置时,本打印机可能会对无线电或 电视接收设备带来干扰。如果视听设备上的图像闪烁或变形, 或有杂音,那么,可能打印机正对无线电造成干扰。 请关闭打印机电源,如果干扰消失,则表明无线电干扰就是

- 由打印机引起的。此时,可采取以下步骤来修正干扰情况。
- z 增大打印机和电视与无线电设备之间的距离。
- z 改变本打印机和电视与无线电设备之间的相对方向。
- z 拔下打印机、电视和无线电设备上的电源线,并将它们重新 插入到不同线路的插座上。
- 重新定向电视或无线电的接收天线及电缆, 直到清除干扰为 止。关于户外天线的信息,请咨询当地的技术人员以获取帮 助。
- z 请使用同轴电缆天线。

# 操作注意事项

火灾或遭到电击。

# 警告

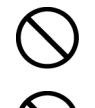

切勿将任何的液体容器(如花瓶或咖啡杯)置于本打印机上。否则,一 旦液体溅到打印机内可能引起火灾或遭到电击。

切勿将任何的金属器具(如钉书钉或回形针)置于本打印机上。如果金 属制品或易燃器具掉入到打印机内,将可能使内部短路,并引起火灾 或遭到电击。

如果碎屑(金属或液体)掉入到打印机内,请关闭打印机电源并拔下电; 线。请与联想客户服务中心联系。操作被内部弄脏的打印机可能会引

E

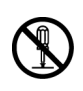

除非本手册有特别指示,否则不要打开或取下用螺丝固定的机盖。如 果触及打印机内的高电压零件,可能遭到电击。

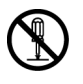

I

不要随意更改打印机配置,或改装任何的零部件。未经授权的随意更 改,可能会导致冒烟或引起火灾。

本打印机已经IEC60852-1(I类)认证为I类激光产品。这意味着本打印机 在正常使用中不会产生危险性的激光辐射。由于本打印机内部发出的 辐射已被保护性屏罩和外部罩板挡住,因此用户正常操作的任何期间, 不会产生危险性的激光辐射。不要进行本手册未明确许可的任何操作。 否则,将会有激光束泄漏的危险。

# 注意

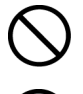

请勿将磁铁放置在打印机安全开关的附近。否则,磁铁可能会意外启动 打印机,并导致伤害。

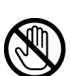

如下所示,打印机内部附有激光注意标志。

不要违反指南中的规定处理打印机或耗材。如果安全装置受损,本产品 内部的激光束源可能致盲。

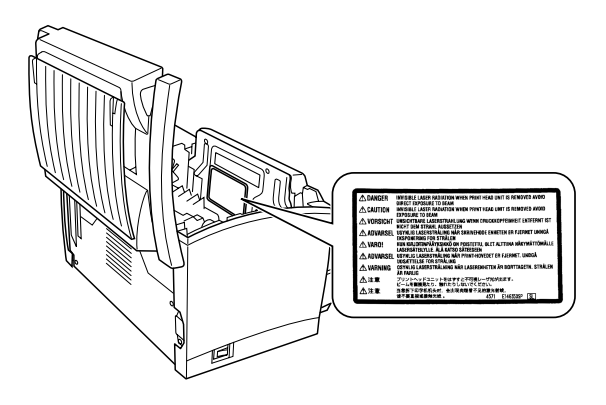

以上图例显示了打印机顶盖打开后其内部示图。

如下所示,激光安全标志附带在机器外部。

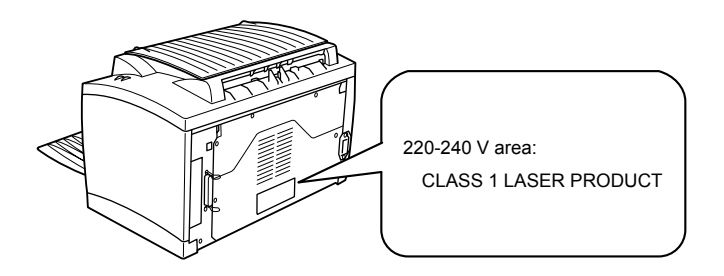

# 关于耗材的注意事项

### 警告

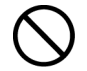

绝对不要将废旧的硒鼓/墨粉盒组件扔进明火中,硒鼓/墨粉盒归遇火,可 能引起爆炸,危及您的安全。

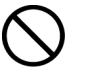

绝对不要加热硒鼓,或刮擦其表面。加热过或刮擦过的硒鼓可能危害您 的健康。

# 国际能源之星计划的目的

为了保护全球环境以及节省能源,国际能源之星计划提倡下列产品 特性。联想公司确认LJ1800打印机满足国际能源之星计划的要求。

### **提示**》节电模式特性

本打印机具有省电特性,如果打印机已打开但在一段时间内没有接 收数据,此特性可以将打印机自动切换到低电源模式。在此模式下, 打印机将降低热融单元的温度,从而使耗电量下降。

<span id="page-19-0"></span>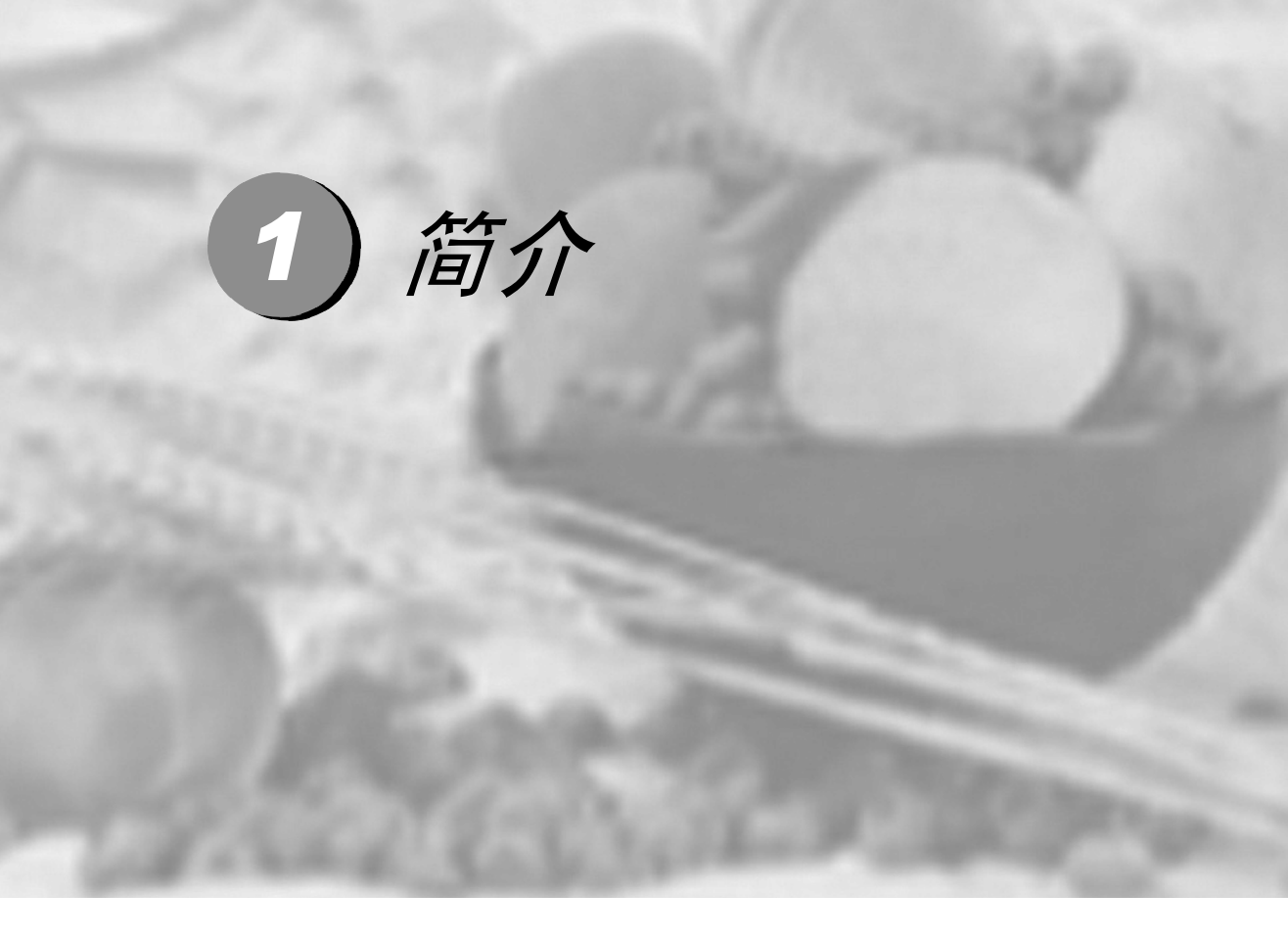

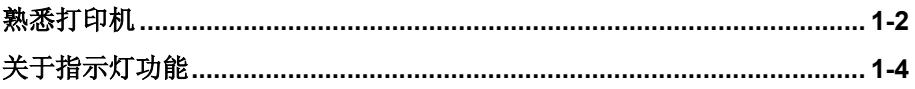

<span id="page-20-2"></span><span id="page-20-0"></span>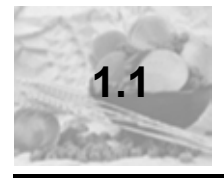

# **1.1** 熟悉打印机

# <span id="page-20-1"></span>打印机部件

本指南会涉及下图中的打印机部件,请您先花些时间熟悉这些部件。

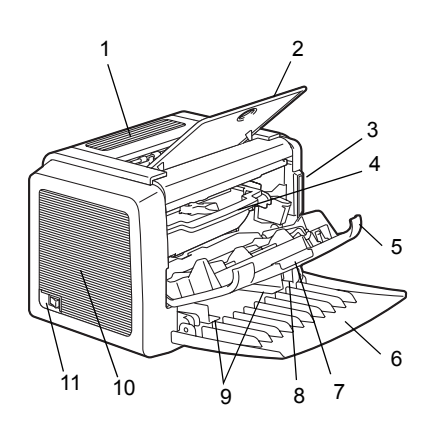

### 前视图

- $1 -$  顶盖
- $2 -$ 出纸盘
- 3-控制面板
- 4 成像盒 (墨粉盒和硒鼓)
- $5 -$ 前盖
- 6 纸盘 1
- 7-前盖把手
- 8 纸张导板挡纸器

9-纸张导板 10 — 通风窗

 $11 -$ 电源开关

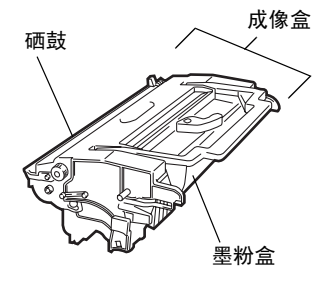

<span id="page-21-0"></span>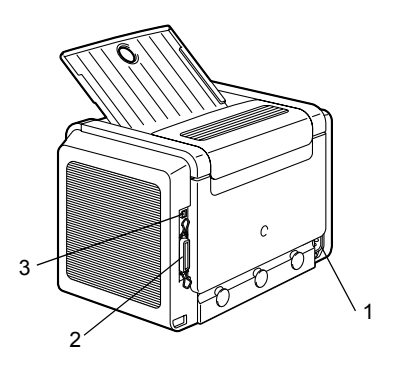

后视图

- 1-AC 电源连接口  $2 - f$  并行端口
- 3-USB 端口

<span id="page-22-4"></span><span id="page-22-0"></span>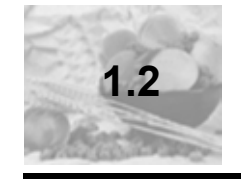

简介

# **1.2** 关于指示灯功能

<span id="page-22-1"></span>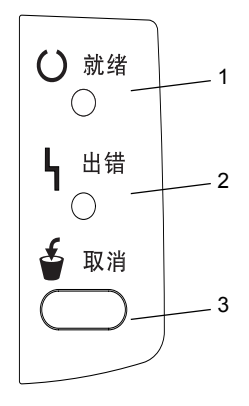

# 指示灯功能

控制面板有两个指示灯和一个按钮。控 制面板指示灯可提供打印机状态 信息。

- 1-就绪指示灯
- 2-错误指示灯
- 3-取消按钮

使用取消按钮, 您可以:

- 在出现错误消息后继续打印作业
- 取消打印作业

#### <span id="page-22-2"></span>在出现错误消息后继续打印作业

您可以在纠正以下错误类型后继续打印作业:

- 当打印作业过于复杂且打印机内存容量不足时
- 当纸盘中纸张不足时
- 当送入打印机的纸张与打印机驱动程序中设置的格式不一致时
- 1 检查是否发生上述情况。
- 2 根据错误类型采取适当的补救措施。
- 3 按取消按钮继续进纸。打印作业即继续。

有关错误消息的详细信息,请参阅第8章,第8-1 页的"故障排除"。

#### <span id="page-22-3"></span>取消打印作业

您可取消正在处理的打印作业。

- 1 在处理或打印数据(绿色的就绪指示灯闪烁)期间, 按下取消按钮 5 秒钟 以上。
- 2 在两个指示灯都亮起后释放取消按钮。此时即会取消当前作业。

指示灯可以显示五种信号:

- 灭
- 亮
- 慢速闪烁 每 2 秒闪烁 1 次
- 闪烁 每秒闪烁 1 次
- 快速闪烁 每秒闪烁 2 次

# <span id="page-23-0"></span>状态消息

状态消息可指明打印机的当前状态。您也可以在状态显示中查看打印机状态。 (请参阅第 4-2 [页的 "使用状态显示"](#page-34-6)。)

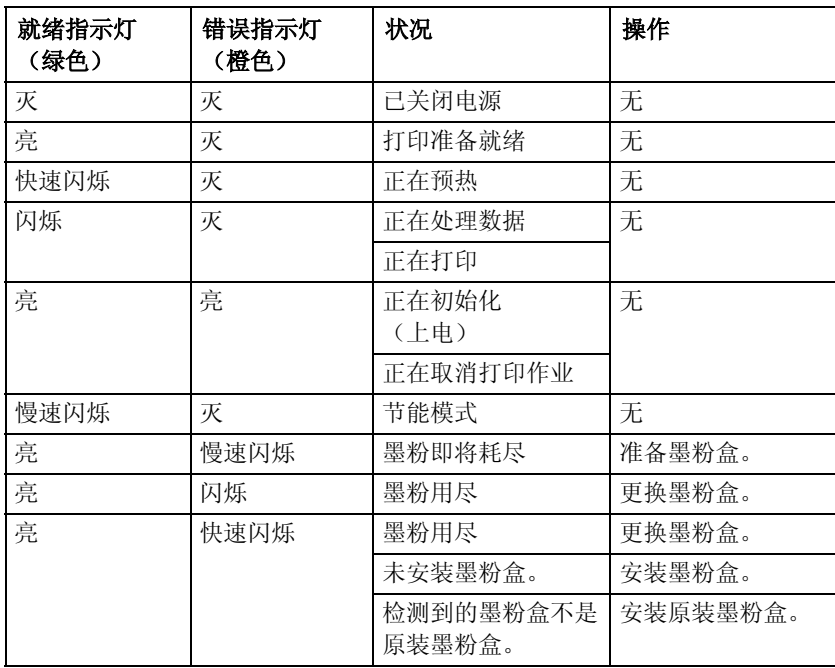

▲注意 如果使用非原装墨粉盒,则每打印一页就会进行清洁,这将降低打印速度。 简介

<span id="page-25-0"></span>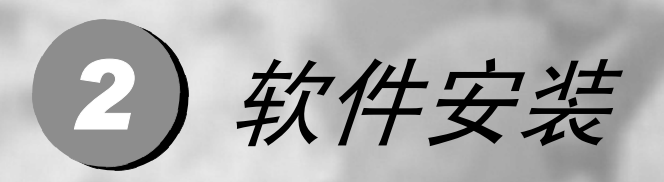

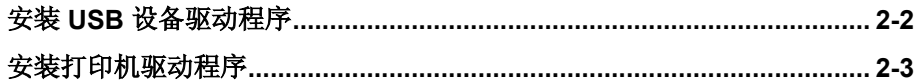

<span id="page-26-2"></span><span id="page-26-0"></span>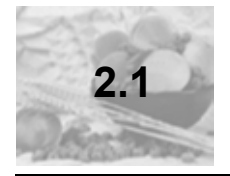

# **2.1** 安装 **USB** 设备驱动程序

使用 USB 电缆连接打印机和计算机时,请先按照以下说明安装 USB 设备驱动 程序, 然后再安装打印机驱动程序。

▲注意

 $\overline{X}$  Windows 2000/XP, 无需安装 USB 设备驱动程序。显示"找到新硬件" 向导对话框时,请取消。

# <span id="page-26-1"></span>在 Windows Me 和 98 下安装 USB 设备驱动程序

- 1 打开计算机电源。
- 2 打开打印机电源。
- $3$  在 Windows 和打印机准备就绪后, 将打印机随附的光盘插入计算机的光盘 驱动器。
- 4 使用 USB 电缆将打印机连接到计算机。此时将显示添加新硬件向导对话框。 依照屏幕说明进行操作。
	- **EX** 浏览打印机驱动程序光盘并定位至: "drivers\english\Win9x"(适用 于 Windows Me 和 98)。
- 5 单击"完成"。USB 设备驱动程序安装过程即完成。
- $6$  如果单击"完成"后显示"添加新硬件向导"对话框,请单击"取消"。

<span id="page-27-2"></span><span id="page-27-0"></span>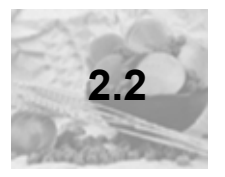

# **2.2** 安装打印机驱动程序

# 注意

切勿使用 "找到新硬件"或 "添加新硬件"向导安装 Lenovo LJ1800 驱动程 序和实用程序。

# <span id="page-27-1"></span>从光盘安装

- 1 将光盘插入计算机的光盘驱动器。光盘安装程序将自动启动。 如果未启动,请通过 Windows 资源管理器浏览至光盘, 然后双击 **setup.exe**。
- 2 依照屏幕说明进行操作。
- EX 对于 USB 连接, 请选择"USBxxx"作为打印机端口。 对于并行连接,请选择"LPTx"作为打印机端口。

<span id="page-29-0"></span>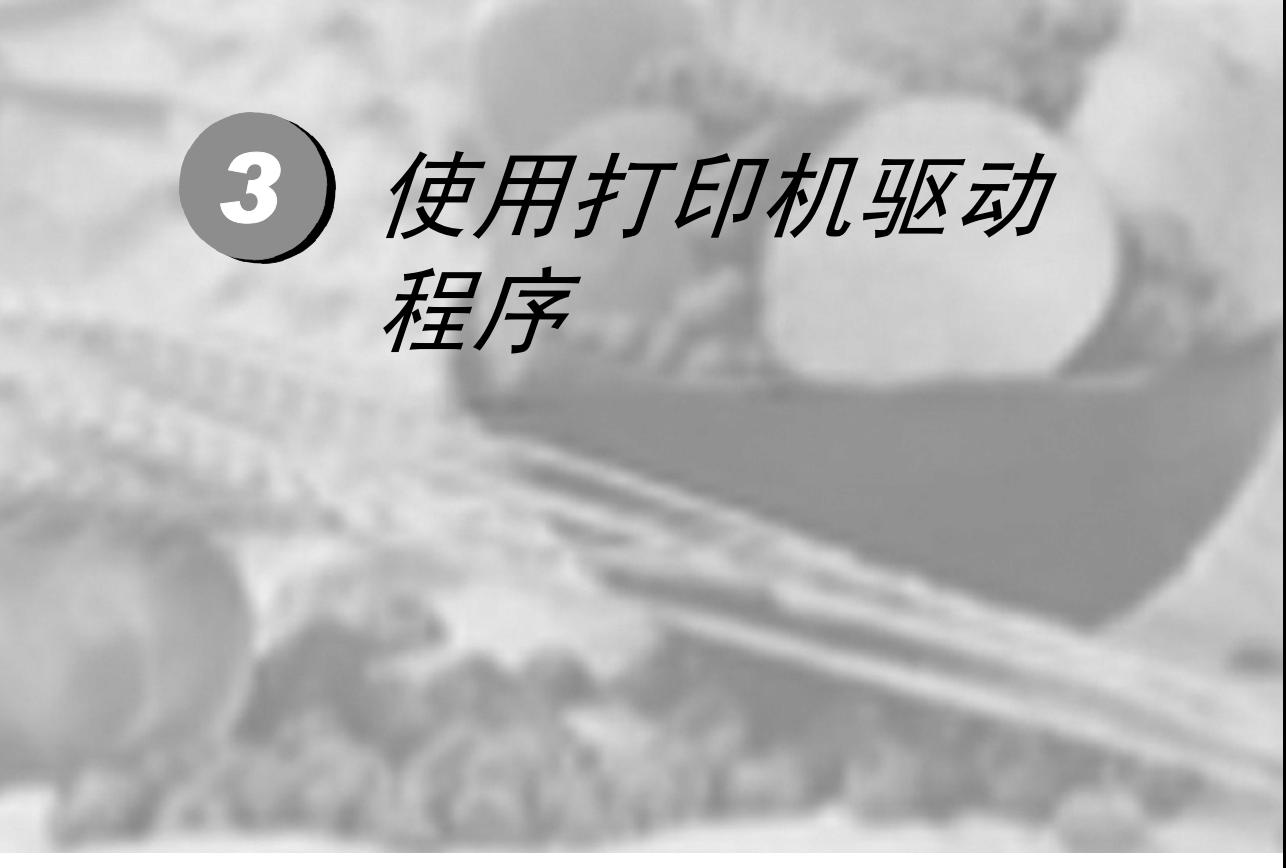

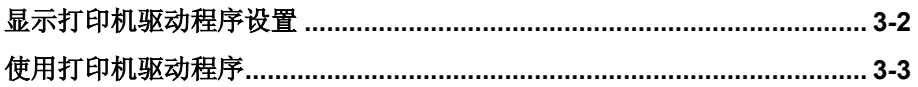

<span id="page-30-3"></span><span id="page-30-0"></span>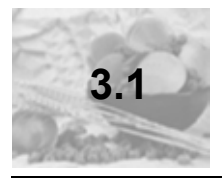

# **3.1** 显示打印机驱动程序设置

# <span id="page-30-1"></span>在 Windows XP 下显示设置

- 1 从开始菜单中,选择控制面板。
- 2 在选一个类别中,单击打印机和其他硬件。
- 3 在选择一项任务 ... 中,单击查看安装的打印机或传真打印机。
- 4 在打印机和传真机目录中, 选择 Lenovo LJ1800 打印机图标。
- 5 要显示打印机驱动程序设置,请在文件菜单中,单击打印首选项 ...。

# <span id="page-30-2"></span>在 Windows 2000/Me/98 下显示设置

- 1 从开始菜单中, 洗择设置, 然后单击打印机显示打印机目录。
- 2 选择 Lenovo LJ1800 打印机图标。
- 3 显示打印机驱动程序设置:
	- Windows 2000 在文件菜单中, 单击打印首选项 ...。
	- Windows Me/98 在文件菜单中,单击属性, 然后单击打印机属性选项 卡。

<span id="page-31-8"></span><span id="page-31-0"></span>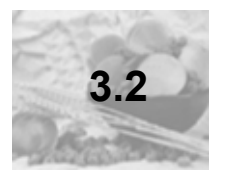

# **3.2** 使用打印机驱动程序

| <> 有关所有这些功能的信息, 请参阅打印机驱动程序的联机帮助。

# <span id="page-31-1"></span>通用按钮

下述按钮会出现在每个选项卡上。

#### 确定

单击可退出属性对话框,同时保存所作的更改。

#### <span id="page-31-2"></span>取消

单击可退出属性对话框,但不保存所作的更改。

#### <span id="page-31-3"></span>应用

单击可保存所有更改,但不退出属性对话框。

#### <span id="page-31-4"></span>帮助

单击可查看联机帮助。

#### <span id="page-31-5"></span>简易设置

要保存当前设置,请单击保存 ...。此后,即可从下拉列表中选择已保存的设置。 从下拉列表中选择默认值,可将该选项卡的功能重置为原始值。

#### <span id="page-31-6"></span>页面布局

选中此选项按钮可在图形区域中显示页面布局的样本。

#### <span id="page-31-7"></span>打印机图形

选中此选项按钮可在图形区域中显示打印机的图像。

# <span id="page-32-0"></span>设置选项卡

设置选项卡可用于

- 在同一页上打印多页文档(单面 N 页打印)
- 存打印文档上添加水印
- 设计自定义水印
- 指定手动双面打印
- 指定纸张来源
- 定义纸张类型
- 使用套印格式打印
- 创建 1 编辑套印格式

# <span id="page-32-1"></span>纸张诜项卡

纸张选项卡可用于

- 指定原始文档的大小
- 定义自定义纸张的大小
- 使打印文档适合指定的纸张大小
- 选择输出纸张的大小
- 缩放(放大/缩小)文档
- 调整打印位置
- 指定份数
- 打开 / 关闭打印机排序功能
- 打开 / 关闭校样打印功能
- 指定纸张的方向
- 沿纸张方向将打印图像旋转 180°

# <span id="page-32-2"></span>质量选项卡

质量选项卡可用于

- 指定分辨率
- 调整打印文档的对比度和亮度
- 打开 / 关闭节省碳粉模式

# <span id="page-32-3"></span>设备选件设置选项卡

设备选件设置选项卡可用于

■ 查看打印机驱动程序的版本和版权信息

# <span id="page-33-0"></span>4)使用状态显示

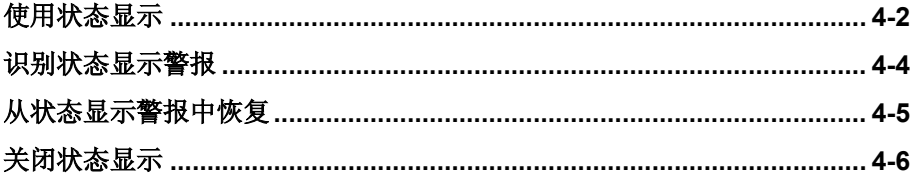

<span id="page-34-7"></span><span id="page-34-0"></span>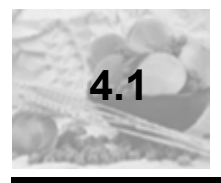

# <span id="page-34-6"></span>**4.1** 使用状态显示

# <span id="page-34-1"></span>简介

状态监视器显示有关计算机本地打印机当前状态的信息。

#### <span id="page-34-2"></span>环境

状态显示可在通过 USB 电缆或并行电缆连接的 Windows XP、2000、Me 和 98 中使用。

#### <span id="page-34-3"></span>打开状态显示并显示耗材状态

使用以下一种步骤打开 "状态显示"。

- Windows XP 依次选择"开始"、"所有程序"、Lenovo LJ1800 实用 程序和 Lenovo LJ1800 状态。
- Windows Me/2000/98 从"开始"菜单, 依次选择"程序", Lenovo LJ1800 实用程序和 Lenovo LJ1800 状态。

# <span id="page-34-4"></span>改变状态显示窗口的大小

- 从"显示"菜单中选择"状态(缩小)",可缩小窗口的大小,或
- 从"显示"菜单中选择"状态(放大)",可增大窗口的大小。

#### <span id="page-34-5"></span>使用状态显示

- 如果右侧打印机图形的背景呈绿色, 则表明打印机处于待机模式或在正常 打印作业。
- 如果右侧打印机的图形背景呈红色, 则表明出现错误并且已中断打印作业。 打印机的状态和错误消息显示在左侧的对话框中。

功能区域包括:

- 打印机状态 显示说明打印机当前操作状态的文本消息。
- 如何恢复— 向您提供要纠正问题并从错误状况恢复所需执行操作的说明。
- 警告状态 显示碳粉不足等状况的警告文本消息。
- 打印机状态图 以图解方式显示打印机并指示存在问题的位置。
- 打印状态 显示当前打印作业的状态。
- 选择弹出消息 允许您选择打印机出现特殊状况时要置于前台的消息。
- 维护 允许您指定午夜模式功能和自动继续功能。
- 耗材状态 显示墨粉盒的耗材使用状态(剩余百分比)。 有关所有这些功能的信息,请参阅联机帮助。
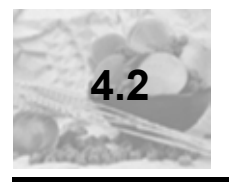

# **4.2** 识别状态显示警报

状态显示检测到打印问题后,会根据设置同时做出多种反应。首先,其图标会 根据打印机问题的严重程度从绿色变为黄色或红色。 有关这些设置的详细信息,请参阅联机帮助。

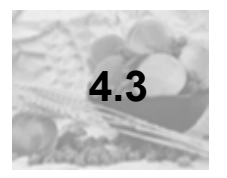

**4.3** 从状态显示警报中恢复

当状态显示通知您发生打印问题时,请双击其图标打开状态显示。状态显示将 标识发生错误的打印机以及错误的类型。 有关这些设置的详细信息,请参阅联机帮助。

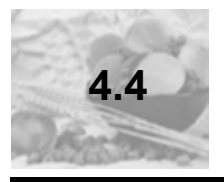

# **4.4** 关闭状态显示

- 要从 "文件"菜单关闭 "状态显示",请选择退出。
- $\Xi$  如果通过单击"状态显示"窗口右上角的 X 按钮关闭该窗口, 则"状态显 示"仍将保留在任务栏右端。双击该图标可再次打开状态显示。

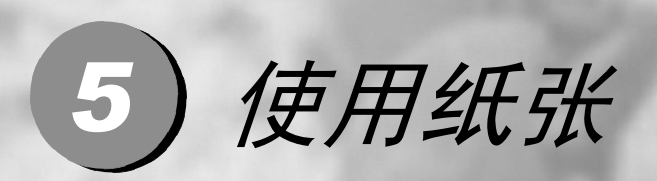

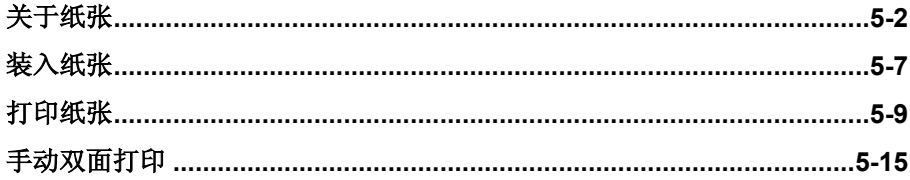

<span id="page-40-0"></span>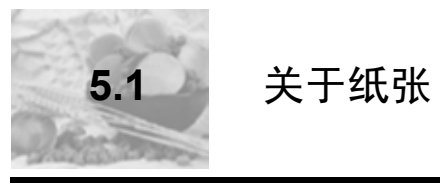

# 可以使用哪些大小/重量的纸张?

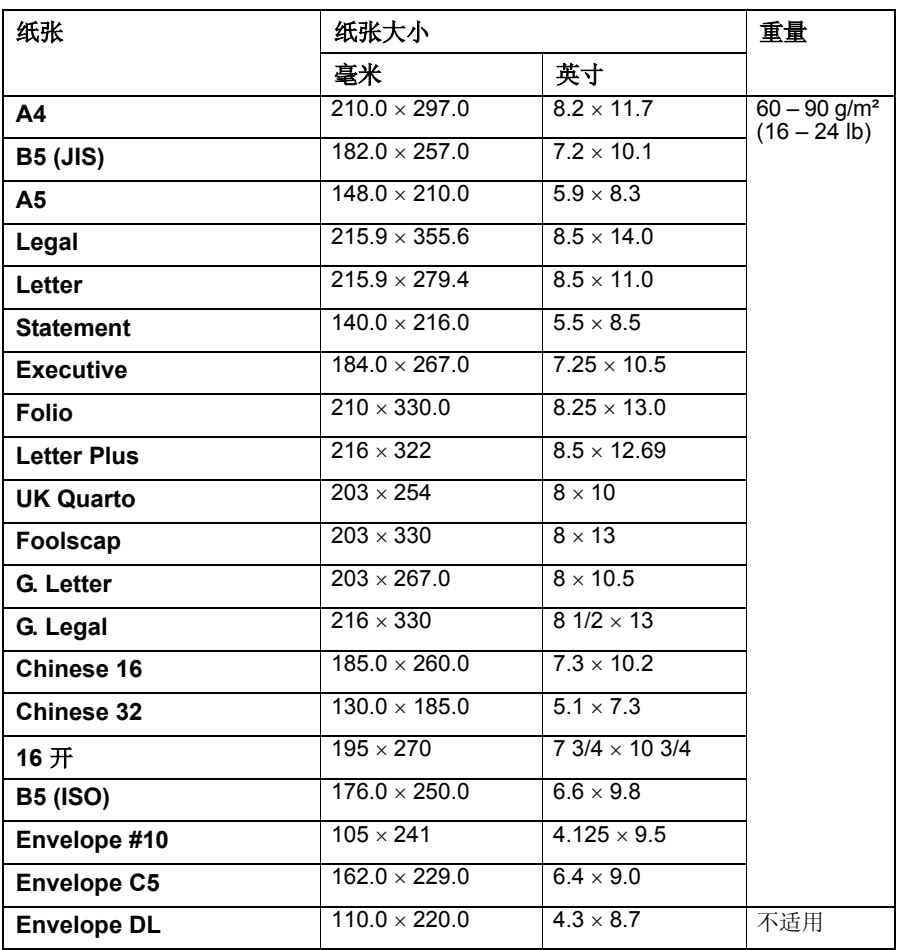

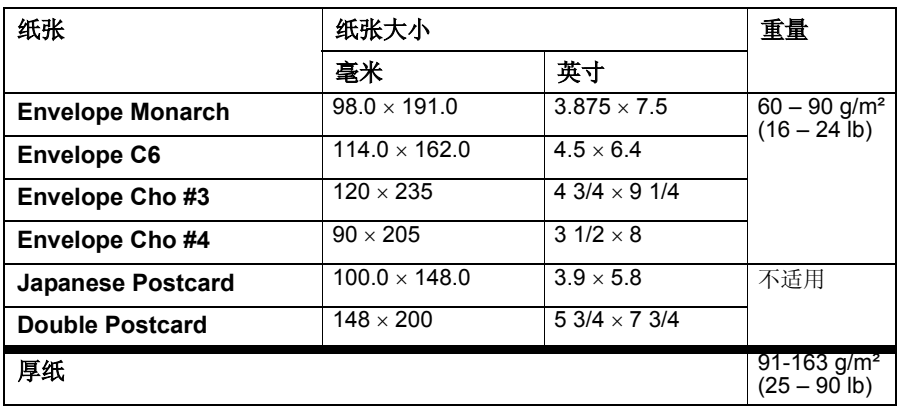

可以装入哪些类型和数量的纸张?

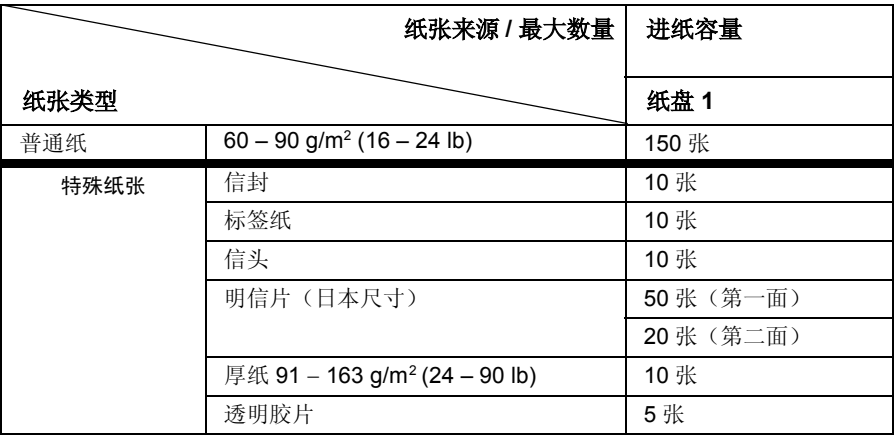

注意 纸张不得超过纸盘内侧的装载限制标记,否则可能导致进纸错误。

#### 纸张存放

在装入纸张之前,请将纸张存放在原包装内并放置在平坦的表面上。 如果纸张已从包装中取出,请将其放回原包装并存放在荫凉遮光的地方。

存放纸张时,应避免

■ 受潮、湿度过高 纸张的相对湿度应保持在 30% 到 65% 之间。如果纸张潮湿,碳粉将不能很好 地附着其上。

另一方面,如果长时间将纸张脱离包装存放,则可能使纸张变得十分干燥,在 打印时会造成卡纸。

- 阳光直射
- 温度过高(最多 35°C/95°F)
- 灰尘
- 斜靠在其它物体上或垂直放置

在大量采购纸张或特殊纸张之前,请先试打印几张并检查打印质量。

#### 不适合打印的纸张

#### 注意 请勿使用以下所列纸张类型。这些纸张可能会导致打印质量下降、卡纸或损 坏打印机。并且,使用这些纸张将会使您的保修权利失效。

- 表面处理过的纸张(例如,复写纸、数字光面纸、处理过的有色纸)
- 底面带有复写纸的纸张
- 热转印纸(热敏纸、热压纸、热压转印纸)
- 冷水转印纸
- 力敏纸
- 专用于**喷墨打印机**的特殊纸张(超细纸、光面纸、光面胶片、明信片等。)
- 已使用以下设备打印过的纸张
	- 喷墨打印机
	- 单色或彩色激光打印机或复印机
	- 热转印打印机
	- 其它打印机或传真机
- 潮湿(或有湿气)的纸张
- 多层纸
- 胶粘纸
- 折叠、有折缝、卷曲、翘曲、皱褶的纸张或绸纹纸
- 穿孔纸、三洞穿孔纸或破损的纸张
- 过于光滑、过于粗糙和纹理过多的纸张
- 前后纹理(粗糙度)不同的纸张
- 太薄或太厚的纸张
- 带静电粘在一起的纸张
- 由箔片或镀金材料组成的纸张; 过于光亮的纸张
- 热敏纸或无法承受熔融温度 (205°C/401°F) 的纸张
- 形状不规则的纸张(非矩形的或裁剪的角度不是直角)
- 表面附有胶水、胶带、回形针、钉书钉、缎带、挂钩或钮扣的纸张
- 酸性纸
- 其它任何未经认可的纸张

请使用以下纸张:

■ 适用干普通纸激光打印机的纸张, 例如标准纸

#### 可打印区域?

各纸张大小均有其特定的可成像区域,即打印机可在其中清楚打印而不产生变 形的最大区域。

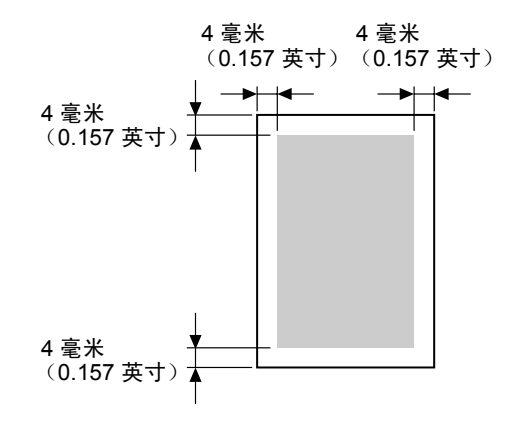

#### 页边距

页边距将通过应用程序设置。有些应用程序可让您设置自定义页面大小和页边 距,而有些应用程序只允许您选择标准页面大小和页边距。如果选择标准格 式,可能会因可成像区域的约束而失去部分图像。如果可以在应用程序中自定 义页面大小,请将大小保持在指定的可成像区域之内,以获得最佳效果。

<span id="page-45-0"></span>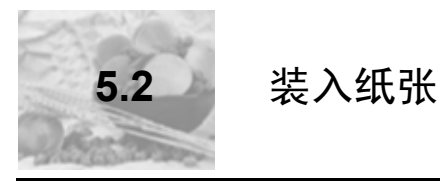

#### 如何为纸盘 1 补充纸张?

"只有在纸盘完全没纸的情况下才可进行补充。

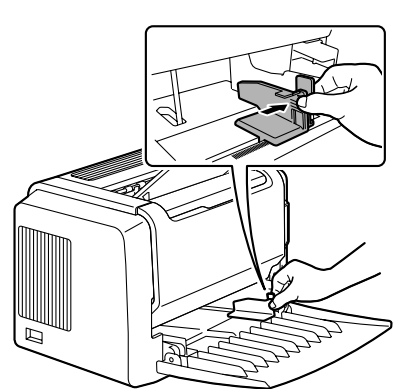

1 推压右纸张导板,打开纸张导板。

2 沿长度方向将纸张打印面朝上装入纸 盘。

*最多可装*入150 张 (75 g/m<sup>2</sup> [20 lb] 普通 纸)。如果纸张超过装载限制标记,则可 能导致进纸错误。

将信头纸欲打印面朝上、已打印信头在内 (面向打印机)装入。

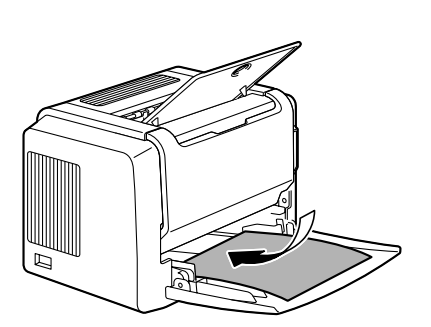

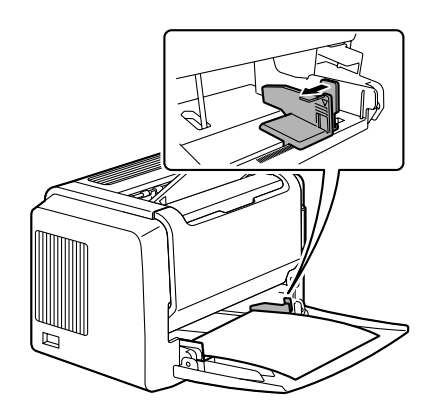

3推压右纸张导板进行调整,使纸张的左 右边均固定到位。

<span id="page-47-0"></span>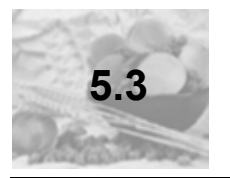

# **5.3** 打印纸张

#### 如何装入和打印自定义纸张?

请勿使用尺寸未经认可的自定义纸张

- 宽度: 76 毫米(3 英寸)到 216 毫米(8.5 英寸)
- 长度: 127 毫米(5 英寸)到 356 毫米(14 英寸)
- 1 在打印机驱动程序(设置选项卡 / 纸张类型选项)中,选择普通纸。
- 2 设置纸张大小(纸张 选项卡 / 原始文档大小 / 编辑自定义 ...)
- 3 沿长度方向将自定义纸张打印面朝上装入纸盘 1。
- 4 调整纸张导板使其适合自定义纸张的宽度。

#### 注意 导板调整不当会降低打印质量,造成卡纸甚至损坏打印机。

5 打印自定义纸张。

#### 如何装入和打印信封?

■ △ 打印信封前, 建议您先打印测试页。如果打印后发现方向不正确, 请选 择旋转(纸张选项卡 / 方向选项)。

请勿使用以下信封

- 带粘性信封口
- 带密封用的胶带封条、金属物、回形针、扣钉或剥离带
- 具有透明窗
- 表面粗糙
- 具有会熔化、汽化或发出危险烟气的材料
- 已预先密封

使用纸张

请使用以下信封

- 对角线斜接、折痕和边线棱角分明并采用普通涂胶信封口的普通办公用信封
- 适用于激光打印

■ 干燥

- 1 在打印机驱动程序(设置选项卡/纸张类型选项)中,选择信封。
- 2 选择信封大小(纸张选项卡/原始文档大小选项)。
- 3 将信封放在平整的表面上,按压边角压平信封。
- 4 弯曲一叠信封(包括信封边), 取出任何缺乏弹性的信封。
- 5 弄平任何弯折的边角,然后在平整的表面上对齐信封。
- 6 推压右纸张导板,打开纸张导板。

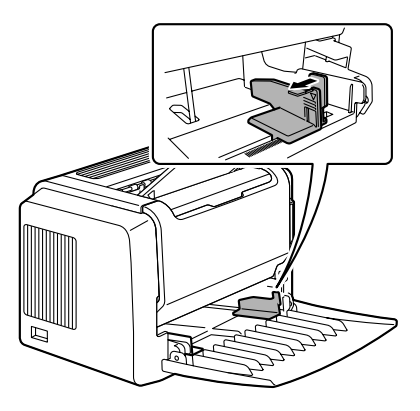

7 如图所示,沿长度方向打印面朝上装入信封。

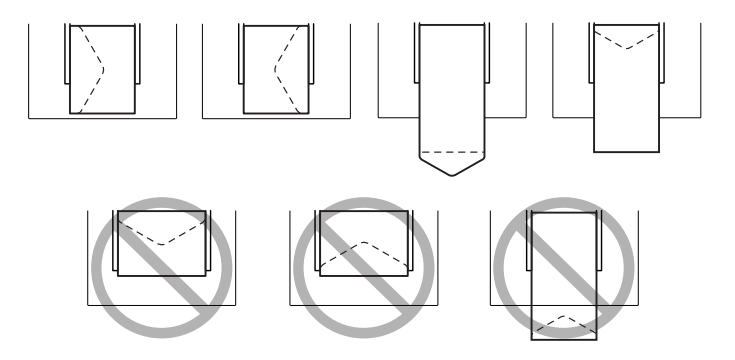

使用纸张

#### 注意 仅打印信封的正面 (地址面)。信封的某些部分由三层纸组成 - 正面、背面 和信封口。在这些层状区域打印的内容可能会丢失或褪色。

8 再次检查纸张导板,确保其已调整为适合信封的宽度。

### ▲注意。 导板调整不当会降低打印质量,造成卡纸甚至损坏打印机。

9 打印信封。

10信封传到出纸盘后,抢在其冷却之前打开每个信封的信封口。

 $\Box$  区面于信封要通过加热辊,因此可能会封住信封口上的涂胶区域。使用带 乳胶体的信封可以避免出现此问题。

#### 如何装入和打印标签?

标签由面层 (打印面)、胶粘层和承载层组成:

- 面层必须符合普通纸规格。
- 面层表面必须覆盖整个承载层, 并且该表面上不应有任何胶粘剂。

您可以连续打印标签纸。但是,这可能会影响进纸,具体取决于纸张质量和打 印环境。如果出现问题,请停止连续打印,改为每次打印一张。 在应用程序中设置标签数据的布局。先尝试在普通纸上打印数据并检查布局。 有关打印标签的其它信息,请参阅应用程序文档。

请勿使用以下标签纸

■ 标签容易脱落

标签可能会粘住定影器,导致标签剥离和卡纸。

■ 预先裁切

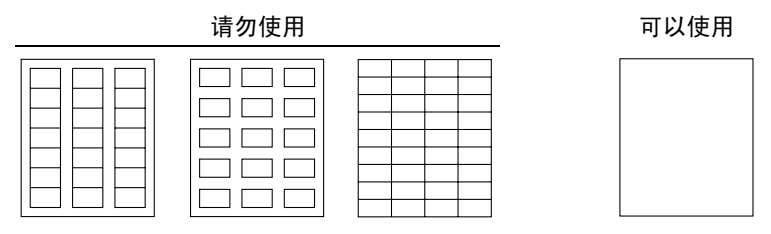

整页标签(未裁切)

请使用以下标签纸

- 建议在激光打印机上使用的标签
- 1 在打印机驱动程序(设置选项卡/纸张类型 项)中,选择厚纸。
- 2 选择标签大小(纸张选项卡/原始文档大小选项)。
- 3 沿长度方向将标签纸打印面朝上装入纸盘 1。
- 4 调整纸张导板使其适合标签纸的宽度。

#### 注意 导板调整不当会降低打印质量,造成卡纸甚至损坏打印机。

5 打印标签。

#### 如何装入和打印明信片?

请勿使用以下明信片:

- 涂布明信片
- 翘曲或弯折的明信片
- 专用于喷墨打印机的明信片
- 多色明信片
- 预先印好的明信片或多色明信片(可能会导致卡纸)

使用以下明信片:

■ 建议在激光打印机上使用的明信片 (100 × 148 毫米 / 3.9 × 5.8 英寸)

- 1 在打印机驱动程序(设置选项卡/纸张类型选项)中,选择明信片。
- 2 选择明信片大小(纸张选项卡/原始文档大小选项)。
- 3 将明信片放在平整的表面上,按压边角压平明信片。
- 4 取出纸盘 1 中的纸张。
- 5 沿长度方向将明信片打印面朝上装入纸盘 1。
- 6 调整纸张导板使其适合明信片的宽度。

#### 注意 导板调整不当会降低打印质量,造成卡纸甚至损坏打印机。

7 打印明信片。

#### 如何装入和打印厚纸?

请检测所有厚纸,确保其性能合格且图像不会偏移。

请勿使用以下厚纸

■ 在纸盘中与任何其它纸张混用的厚纸(因为这样会造成卡纸)

## ▲注意 -请勿在同一纸盘中混用厚纸和其它类型的纸张,以免造成卡纸。

- 1 在打印机驱动程序(设置选项卡 / 纸张类型选项)中, 选择厚纸。
- 2 选择厚纸大小(纸张选项卡 / 原始文档大小选项)。
- 3 沿长度方向将厚纸打印面朝上装入纸盘 1。
- 4 调整纸张导板使其适合厚纸的宽度。

## 注意 导板调整不当会降低打印质量,造成卡纸甚至损坏打印机。

5 打印厚纸。

如何装入和打印透明胶片?

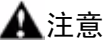

使用不支持的透明胶片 (如彩色涂层透明胶片)可能会损坏打印机,并导致 您的保修权利失效。

使用纸张

请尽快从出纸盘中取出透明胶片以免静电堆积。

如果用手直接触摸透明胶片的表面,可能会影响打印质量。请勿过多触摸透明 胶片。

您可以连续打印透明胶片。但是,这可能会影响进纸,具体取决于纸张质量、 静电堆积情况和打印环境。如果一次装入大量透明胶片会出现问题,请尝试一 次只装入 1-10 张透明胶片。

请勿使用以下透明胶片

- 有涂层的透明胶片, 例如专用干彩色打印机或复印机的透明胶片
- 带有静电的透明胶片,因为这样会使透明胶片粘在一起

请使用以下透明胶片

- 没有涂层的单色透明胶片(也称为 OHP 胶片)
- 1 在打印机驱动程序(设置选项卡 / 纸张类型选项)中,选择透明胶片。
- 2 选择透明胶片大小(纸张选项卡 / 原始文档大小选项)。
- 3 扇形散开一叠透明胶片。

国公扇形散开大量的透明胶片将会导 致静电堆积。

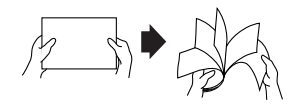

- 4 沿长度方向将透明胶片打印面朝上装入纸盘 1。
- 5 调整纸张导板使其适合透明胶片的宽度。

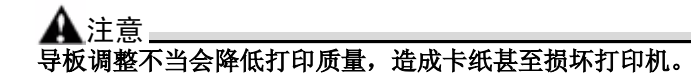

- 6 打印透明胶片。
- 7 立即从出纸盘中取出打印好的透明胶片。

<span id="page-53-0"></span>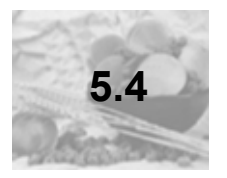

# <span id="page-53-1"></span>**5.4** 手动双面打印

选择透明度较低的纸张执行双面(2面)打印。为获得最佳打印效果,请打印 少量纸张以确保不透明度满足要求。

#### 如何进行手动双面打印?

"重新装入打印过的纸张时,如果纸张不平整,可能会导致卡纸。

- 1 在打印机驱动程序(设置选项卡/双面打印/小册子选项)中,从短边装订、 长边装订、小册子左边装订或小册子右边装订中选择合适的设置。
- 2 在所用软件的打印对话框中,选择设置打印所有页。
- 3 选择合适的设置并打印奇数页。

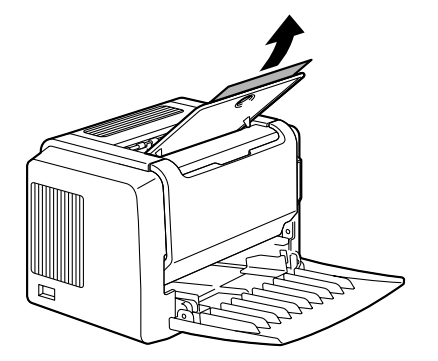

4 从出纸盘中,取出打印过的纸张。

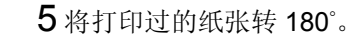

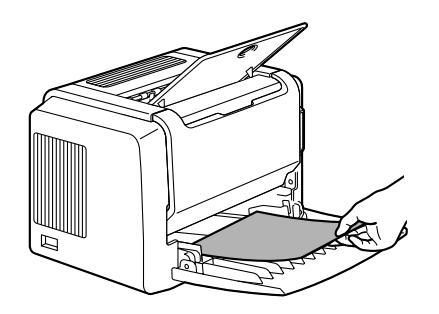

6 纸张转向后,装入纸盘 1。

7 单击计算机屏幕上的"继续"或按 Cancel (取消)按钮。

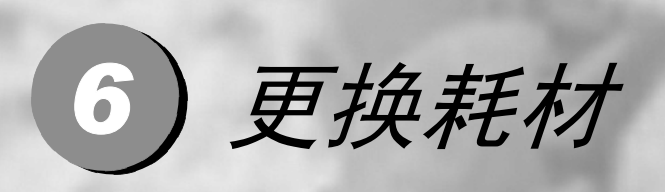

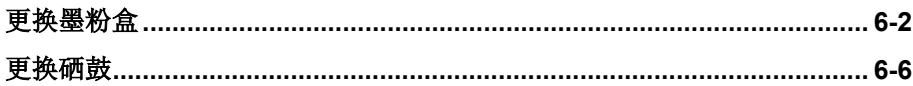

<span id="page-56-0"></span>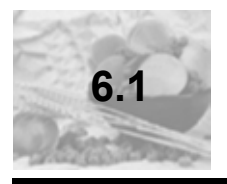

# **6.1** 更换墨粉盒

需要更换墨粉盒时, "状态显示"中会显示"墨粉不足"。"状态显示"中的耗 材状态指示仅作为参考。即使出现警告,打印仍能继续。但是,打印颜色会逐 渐变淡,因此应尽快更换墨粉盒。

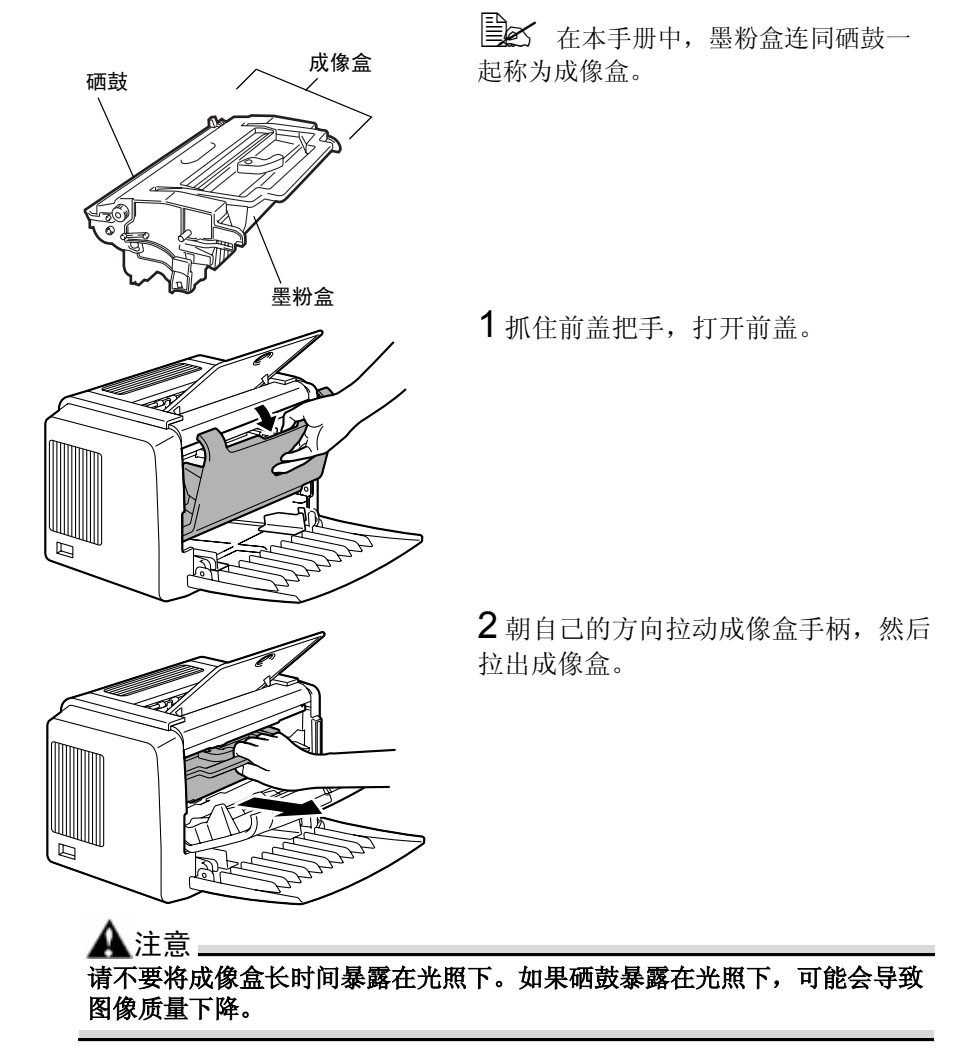

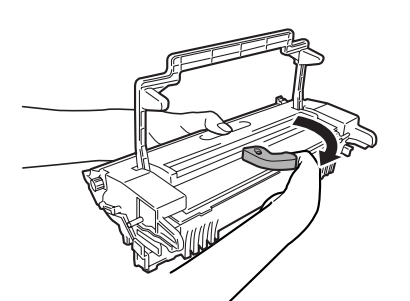

3 沿箭头方向移动墨粉盒控制杆。

4 用双手将墨粉盒和硒鼓分开。

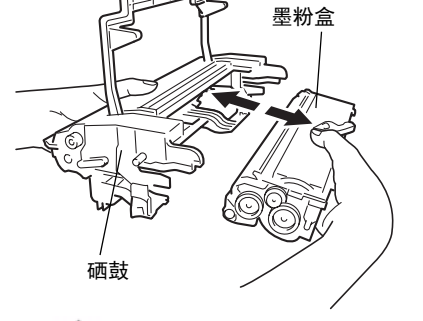

注意 分开硒鼓和墨粉盒时,请保持水平。

请勿触摸硒鼓长片下的 **OPC** 硒鼓,否则可能导致图像质量下降。

请勿触摸硒鼓和墨粉盒的金属零件,否则可能产生静电伤害。

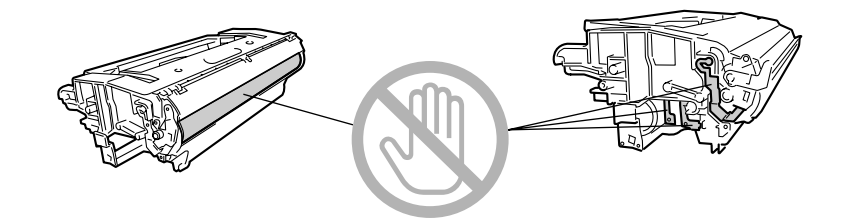

更换耗材

5 从包装盒中取出新墨粉盒。

"请保留包装盒以备包装用过的墨粉盒。

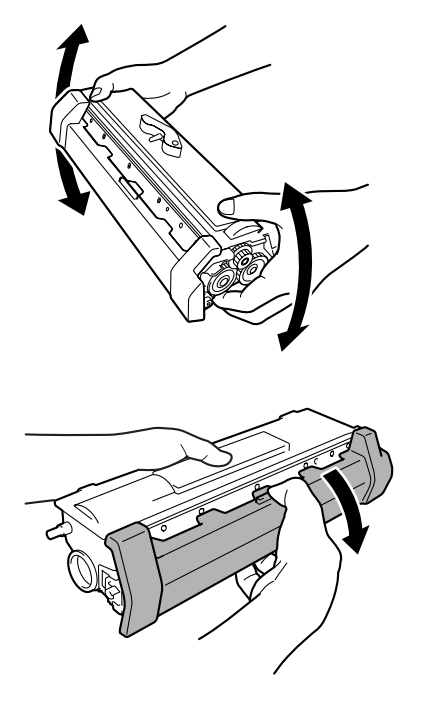

6 双手紧握墨粉盒,左右摇动以使墨粉 分布均匀。

7 取下墨粉盒的保护盖。

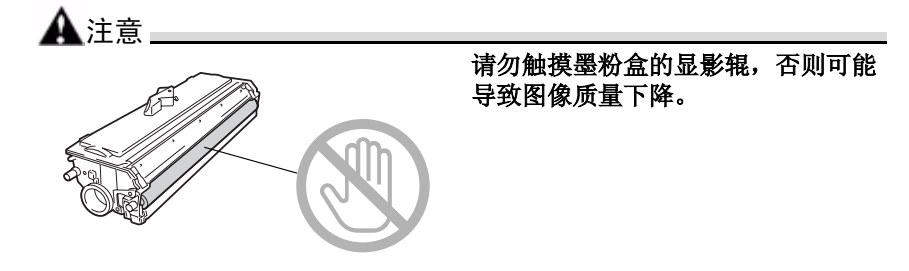

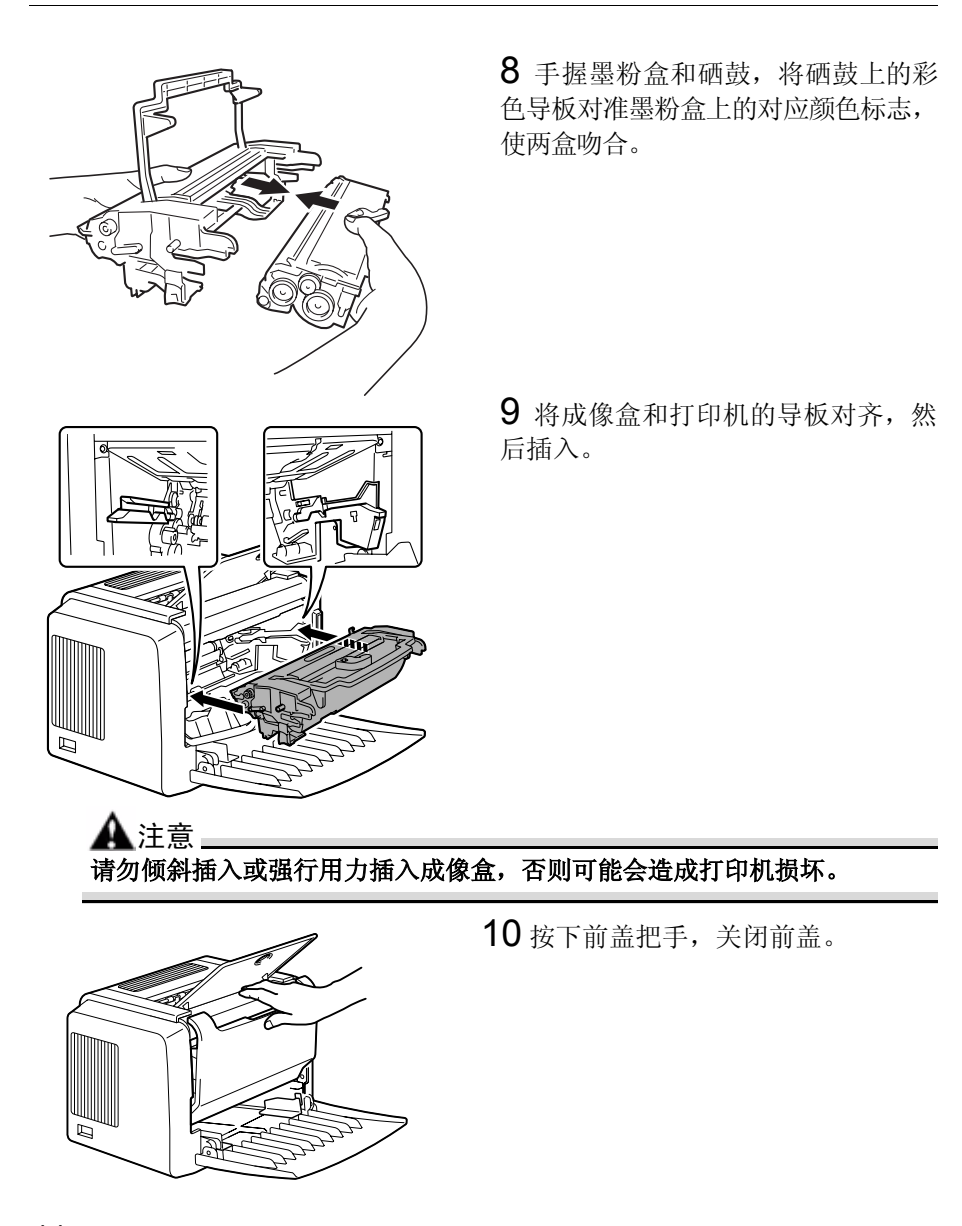

11将用过的墨粉盒装入新墨粉盒随附的包装盒中。

更换耗材

<span id="page-60-0"></span>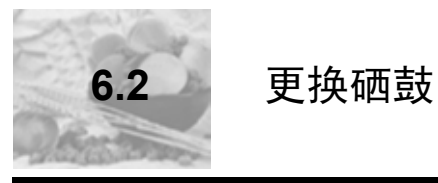

如果打印文档变淡或模糊,则表明硒鼓使用寿命可能结束。

一个硒鼓可打印大约 16,000 (单页作业) 到 20,000 (连续打印) letter/A4 幅面 的页面 (以平均 5% 或更低的覆盖率计算)。

请在状态显示中选择打印菜单,打印输出配置页 (打印配置页),然后检查打 印输出的总数。

#### 注意 **OPC** 硒鼓对强光、阳光直射和触摸极其敏感。因此除非准备安装,否则请始 终将硒鼓保存在保护袋中。

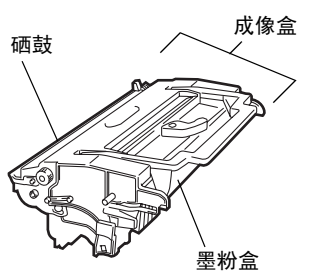

三个本手册中,墨粉盒连同硒鼓一起称 为成像盒。

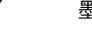

1 抓住前盖把手,打开前盖。

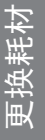

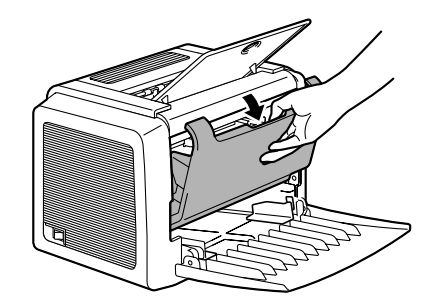

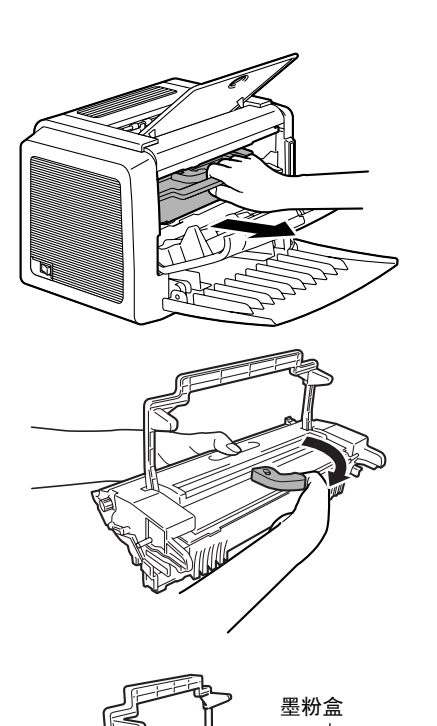

2 朝自己的方向拉动成像盒手柄,然 后拉出成像盒。

3 沿箭头方向移动墨粉盒控制杆。

4 用双手将墨粉盒和硒鼓分开。

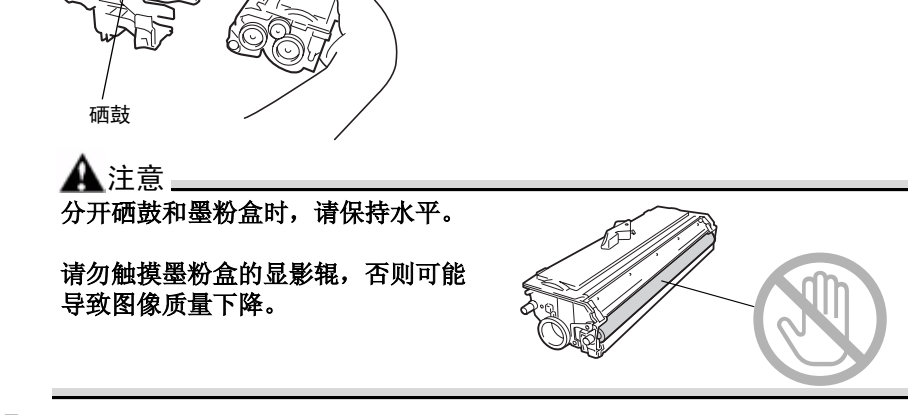

5 从包装盒中取出新硒鼓。

**EX**请保留包装盒,以备包装用过的硒鼓。

更换耗材

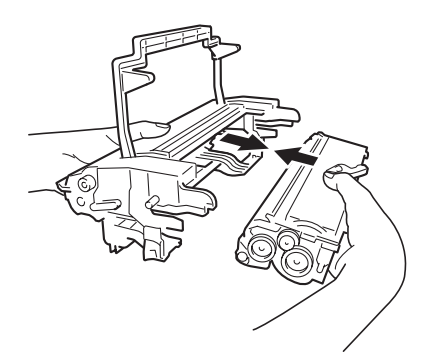

注意

6 手握墨粉盒和硒鼓,将硒鼓上的彩色 导板对准墨粉盒上的对应颜色标志,使 两盒吻合。

请勿触摸硒鼓长片下的 **OPC** 硒鼓,否则可能导致图像质量下降。

请勿触摸硒鼓和墨粉盒的金属零件,否则可能产生静电伤害。

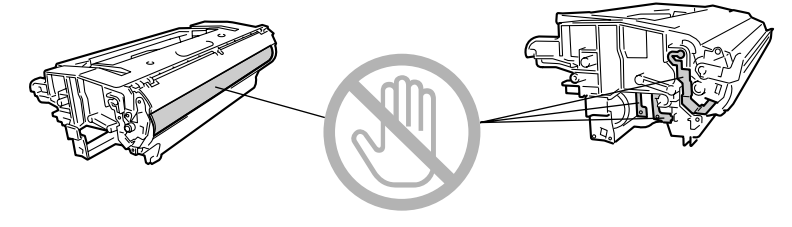

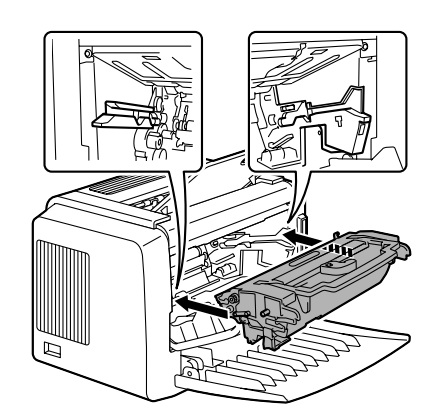

7 将成像盒和打印机的导板对齐,然后 插入。

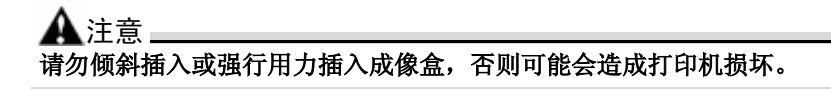

8 按下前盖把手,关闭前盖。

9 将用过的硒鼓装入新硒鼓随附的包装盒中。

更换耗材

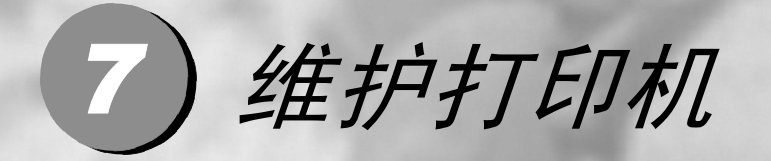

清洁打印机 .................... 

<span id="page-66-0"></span>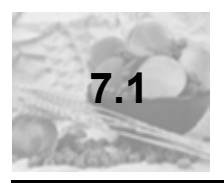

外部

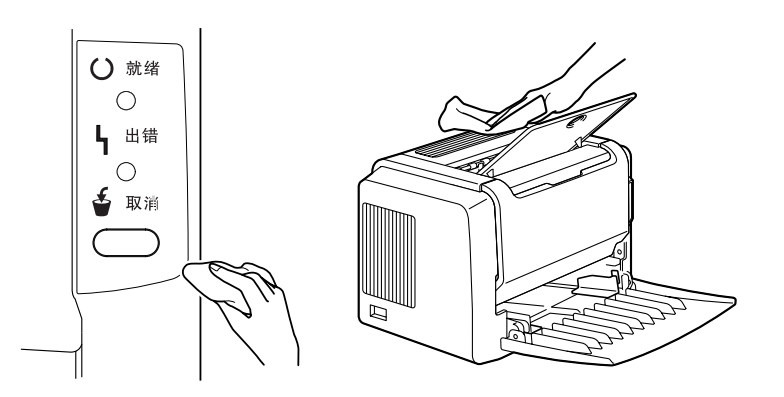

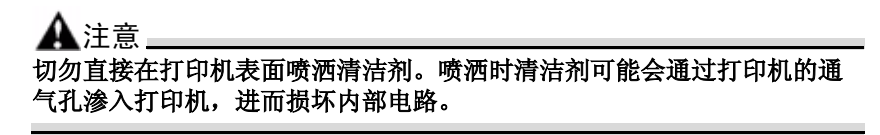

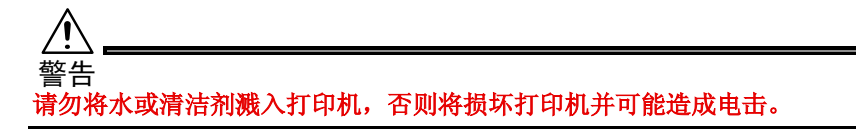

### 捡拾辊

1 清洁之前,关闭打印机电源、拔下电源线并断开连接的所有接口电缆。

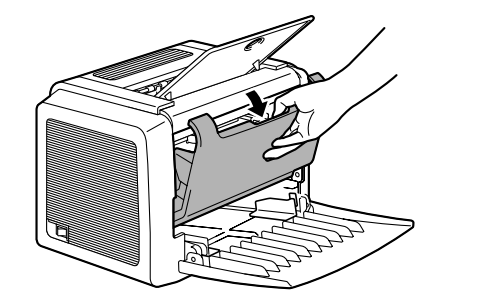

2 抓住前盖把手,打开前盖。

3 朝自己的方向拉动成像盒手柄,然 后拉出成像盒。

注意 请不要将成像盒长时间暴露在光照下。如果硒鼓暴露在光照下,可能会导致 图像质量下降。

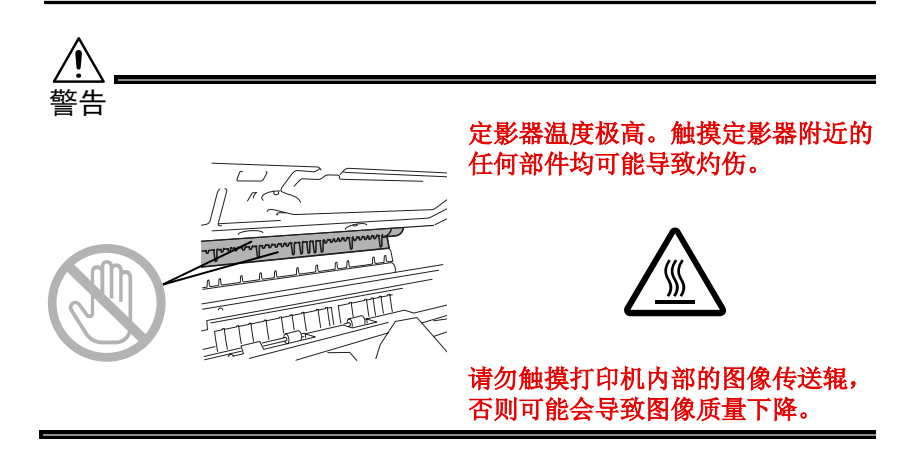

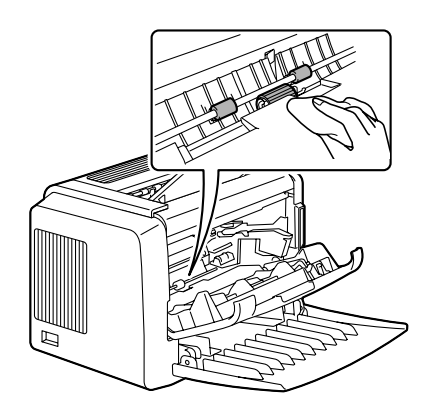

4 使用柔软的干布擦拭捡拾辊。

5 将成像盒和打印机的引导板对齐,然 后插入。

注意 请勿倾斜插入或强行用力插入成像盒,否则可能会造成打印机损坏。

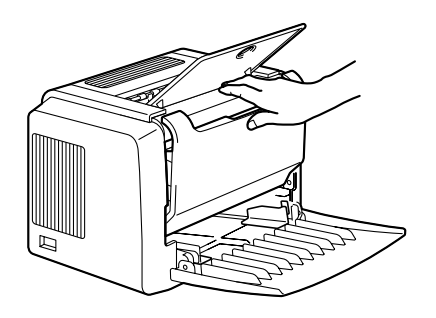

6 按下前盖把手,关闭前盖。

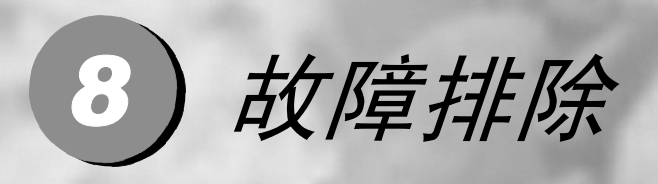

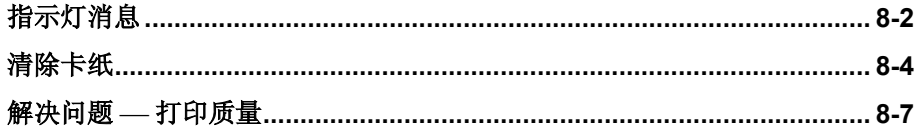

<span id="page-70-0"></span>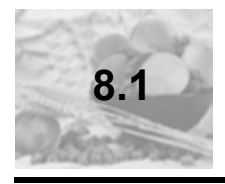

**8.1** 指示灯消息

控制面板上的就绪和错误指示灯可提供打印机状态信息,帮助您找到问题的根 源。

#### 错误消息

这些消息表示出现了必须纠正的错误,否则将无法继续打印作业或使打印机状 态返回 "就绪"。

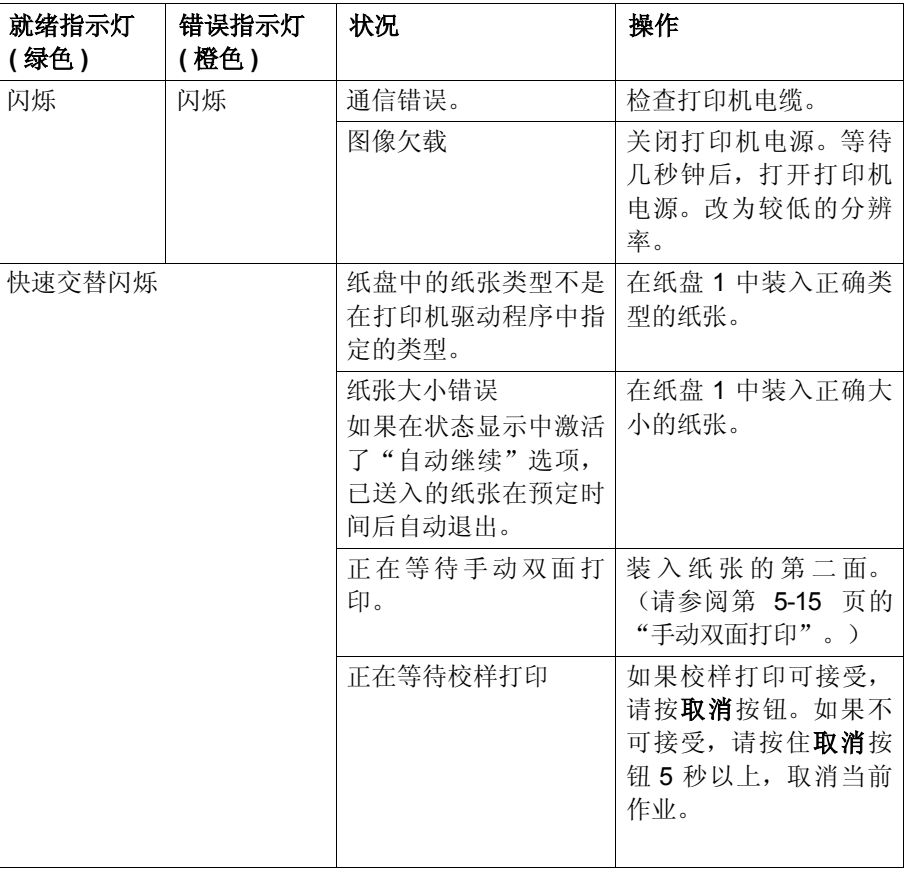

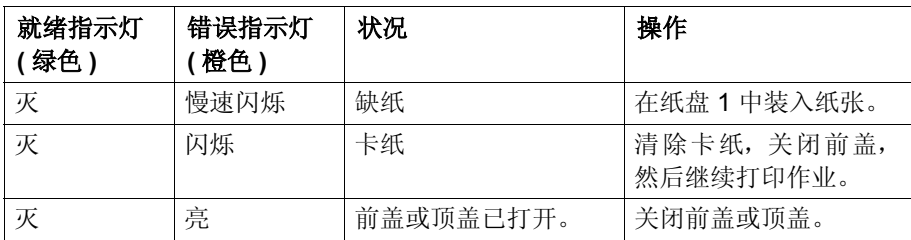

### 服务消息

此消息表明出现了较严重故障,只有客户服务工程师才可排除。

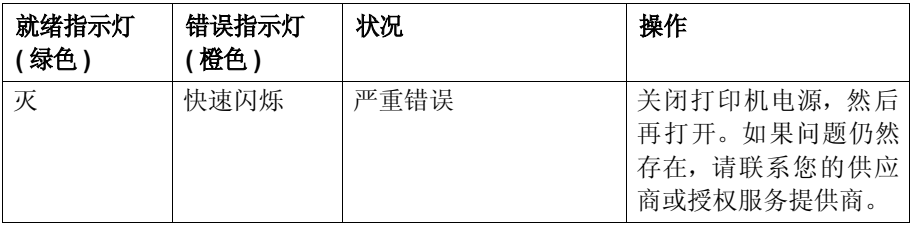
<span id="page-72-0"></span>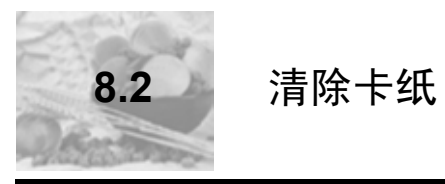

了解打印机纸张路径将有助于您寻找卡纸位置。

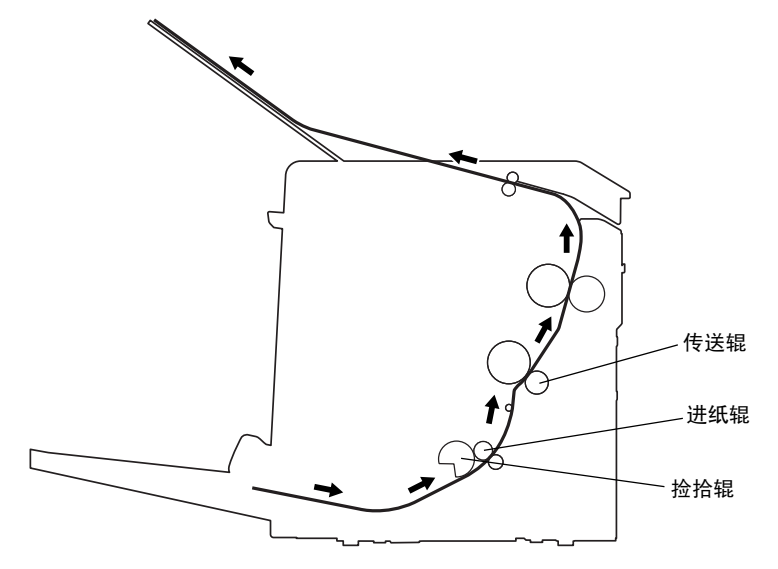

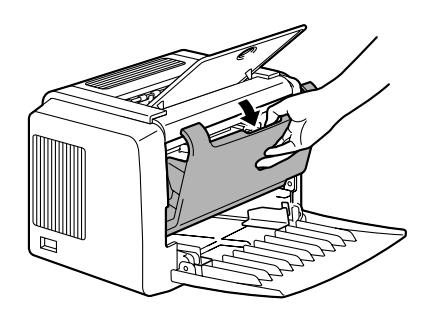

1 抓住前盖把手,打开前盖。

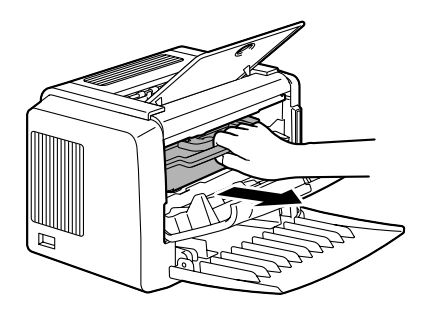

2 朝自己的方向拉动成像盒手柄,然 后拉出成像盒。

注意 请不要将成像盒长时间暴露在光照下,否则可能导致打印图像质量 下降。

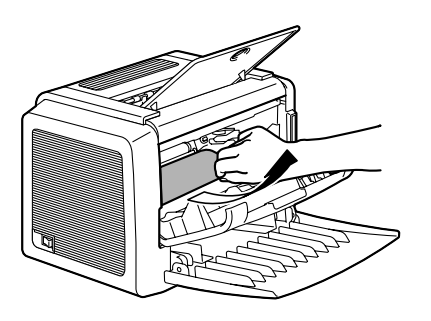

3 沿着进纸方向拉出卡纸。

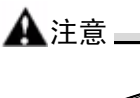

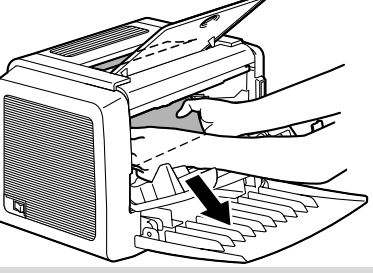

如果纸张卡在定影器,请朝下拉出 纸张。

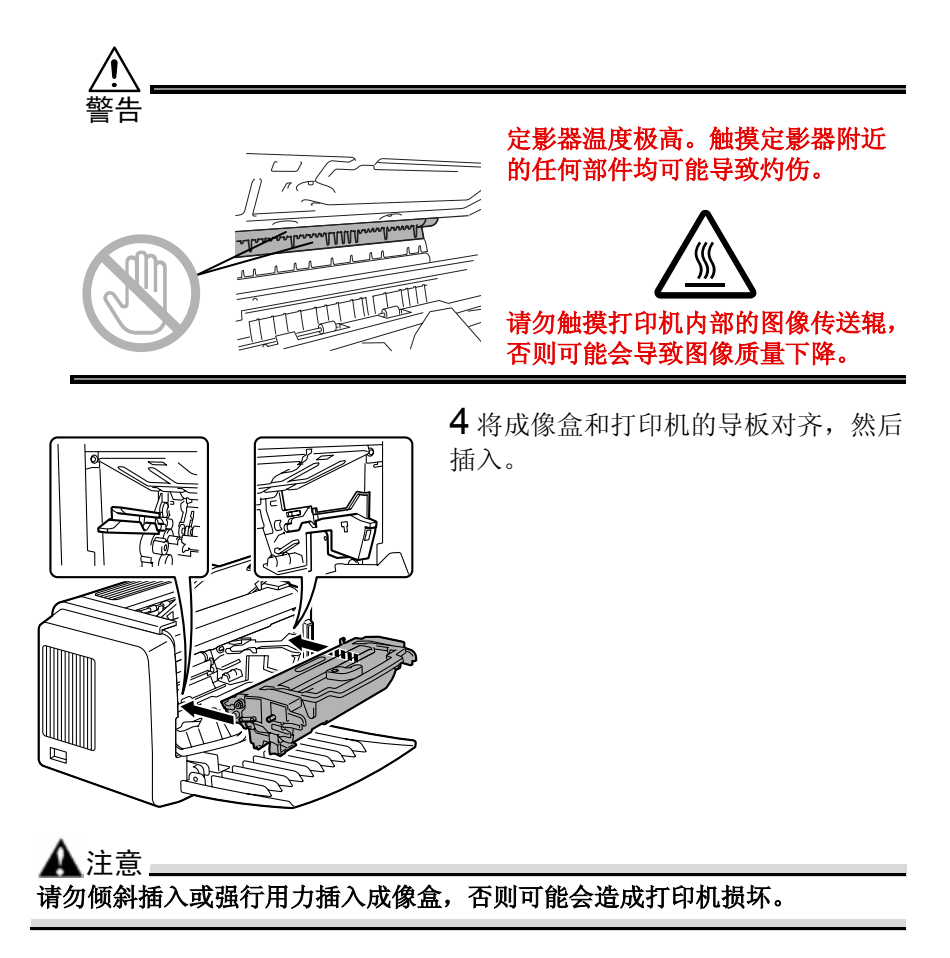

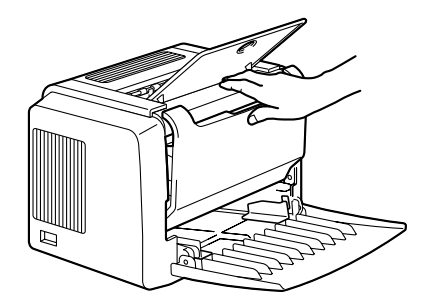

5 按下前盖把手,关闭前盖。

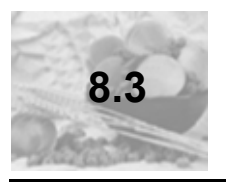

# 8.3 解决问题 -- 打印质量

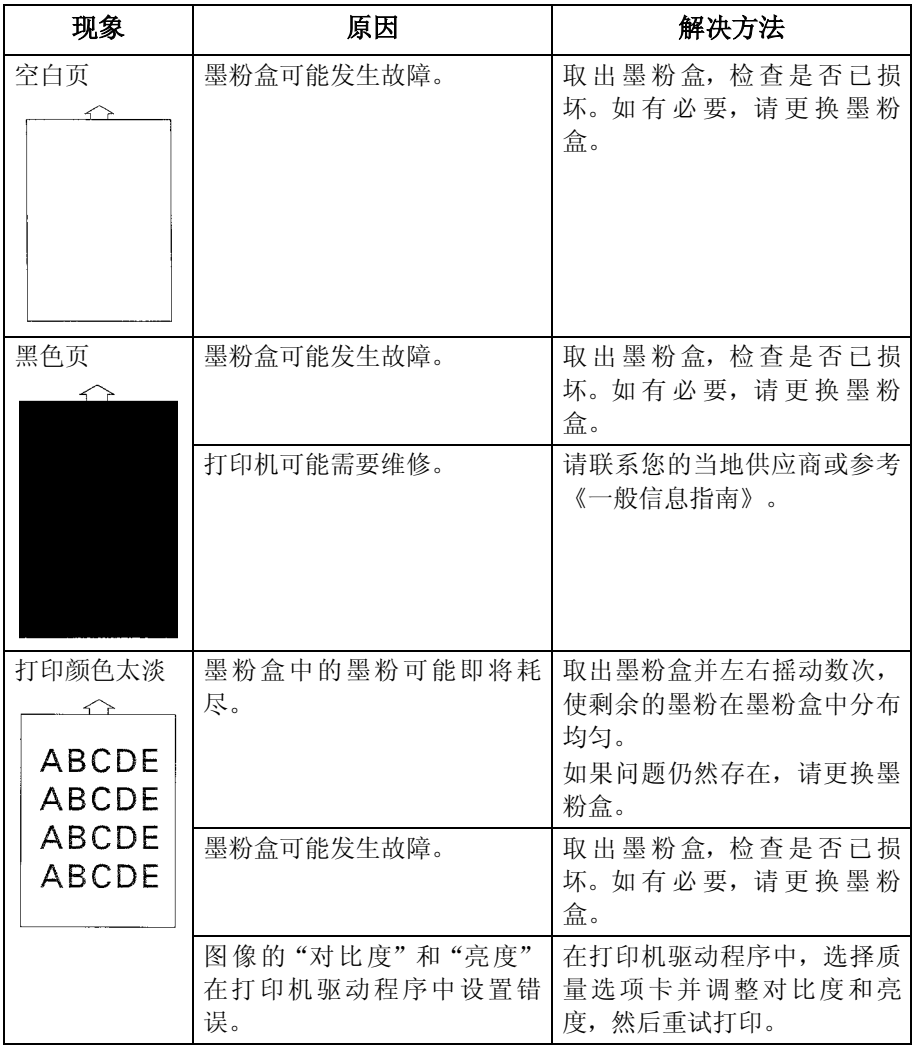

# 故障排除

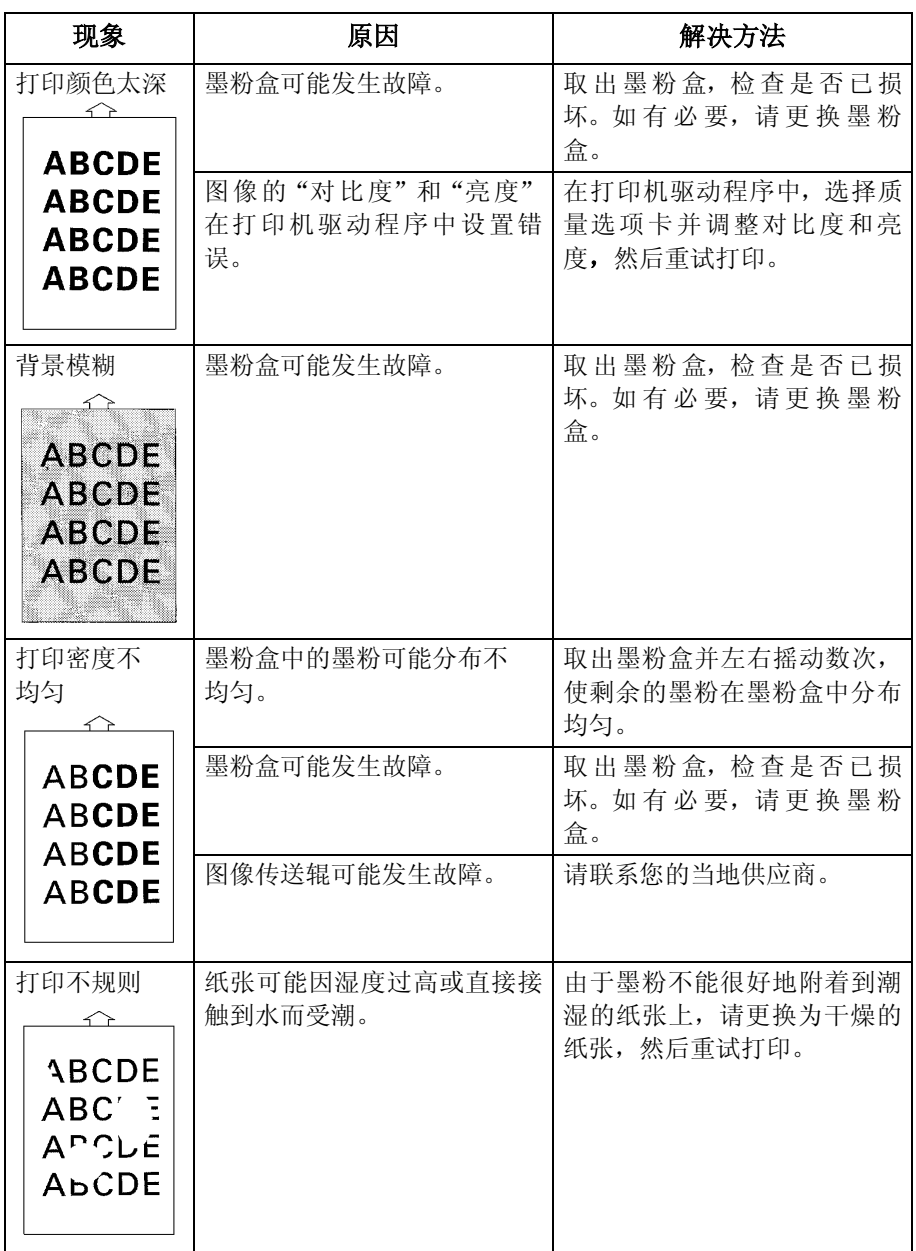

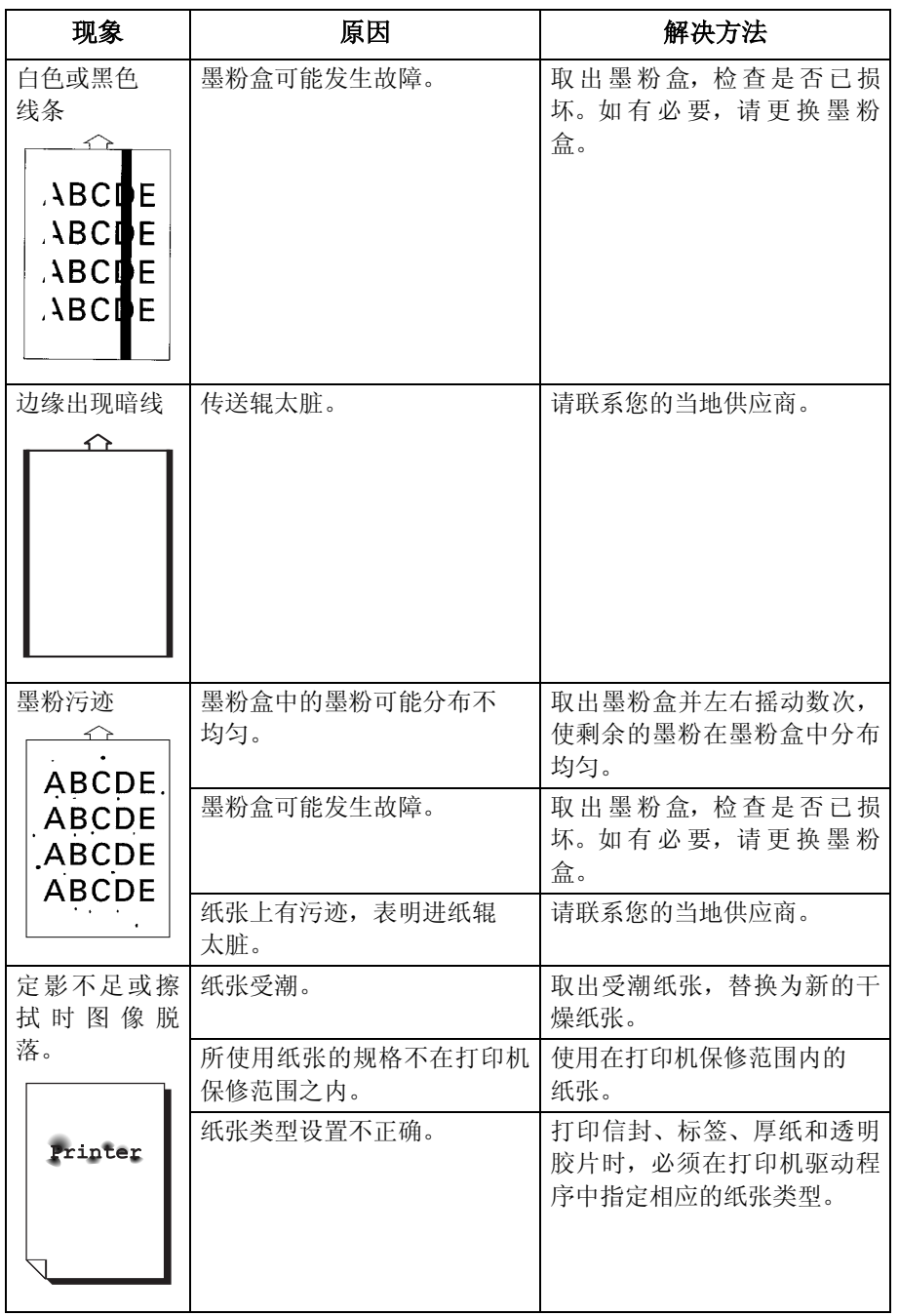

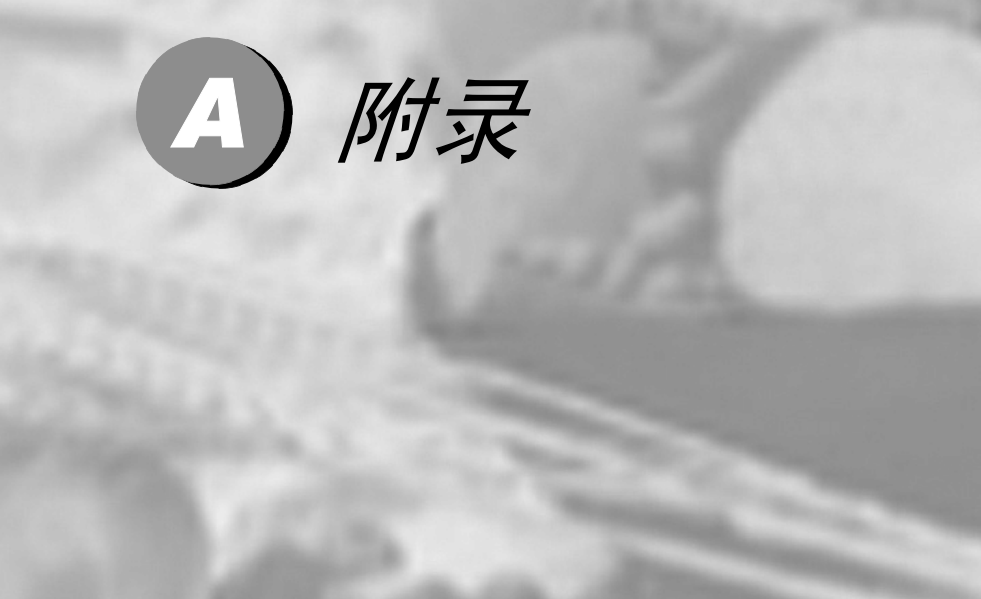

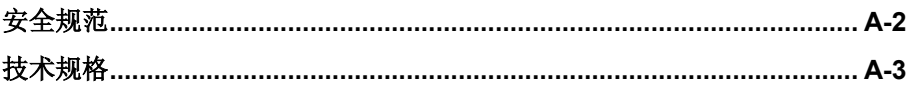

<span id="page-80-0"></span>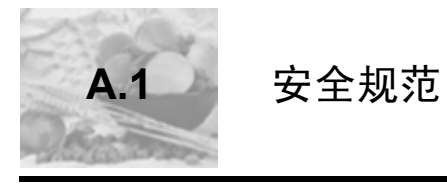

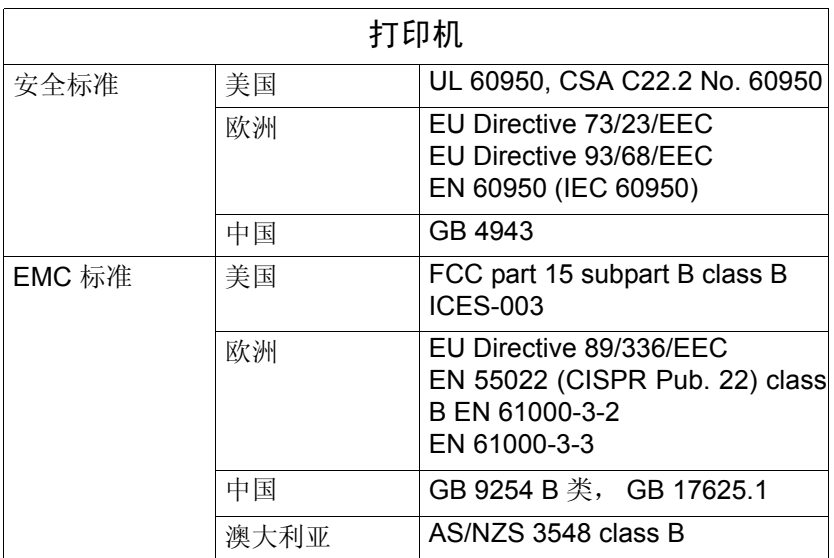

<span id="page-81-0"></span>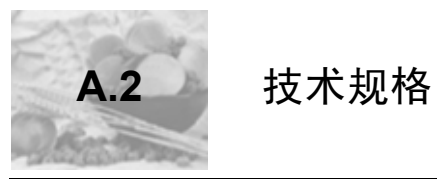

#### 打印机

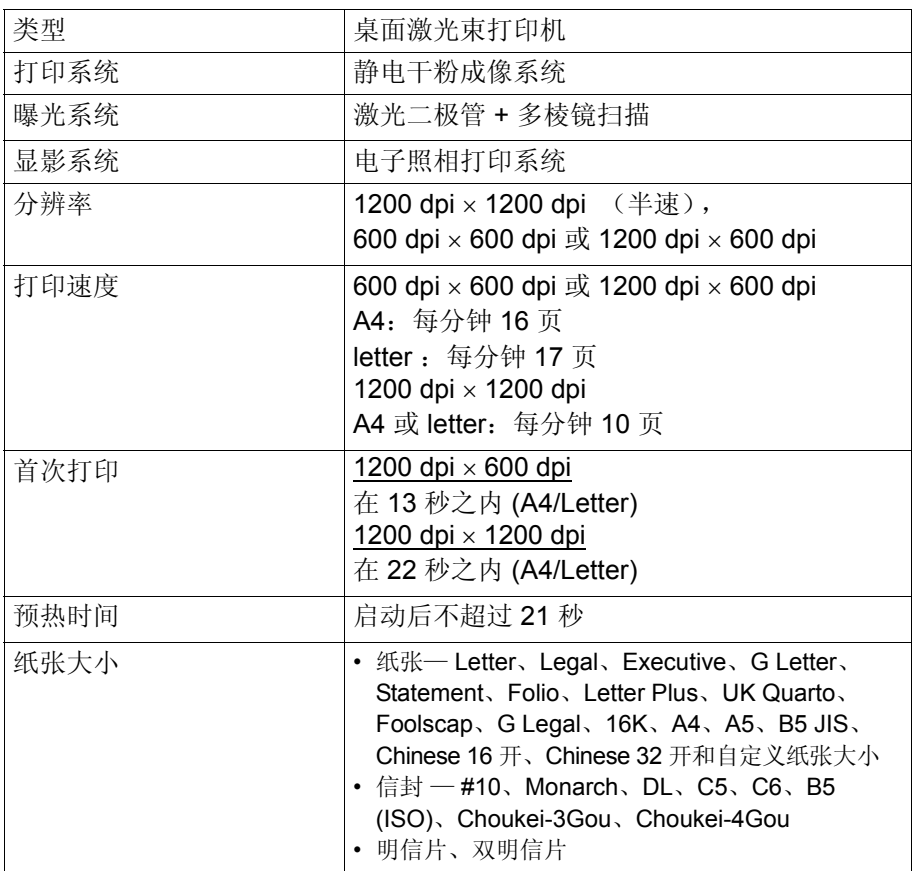

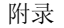

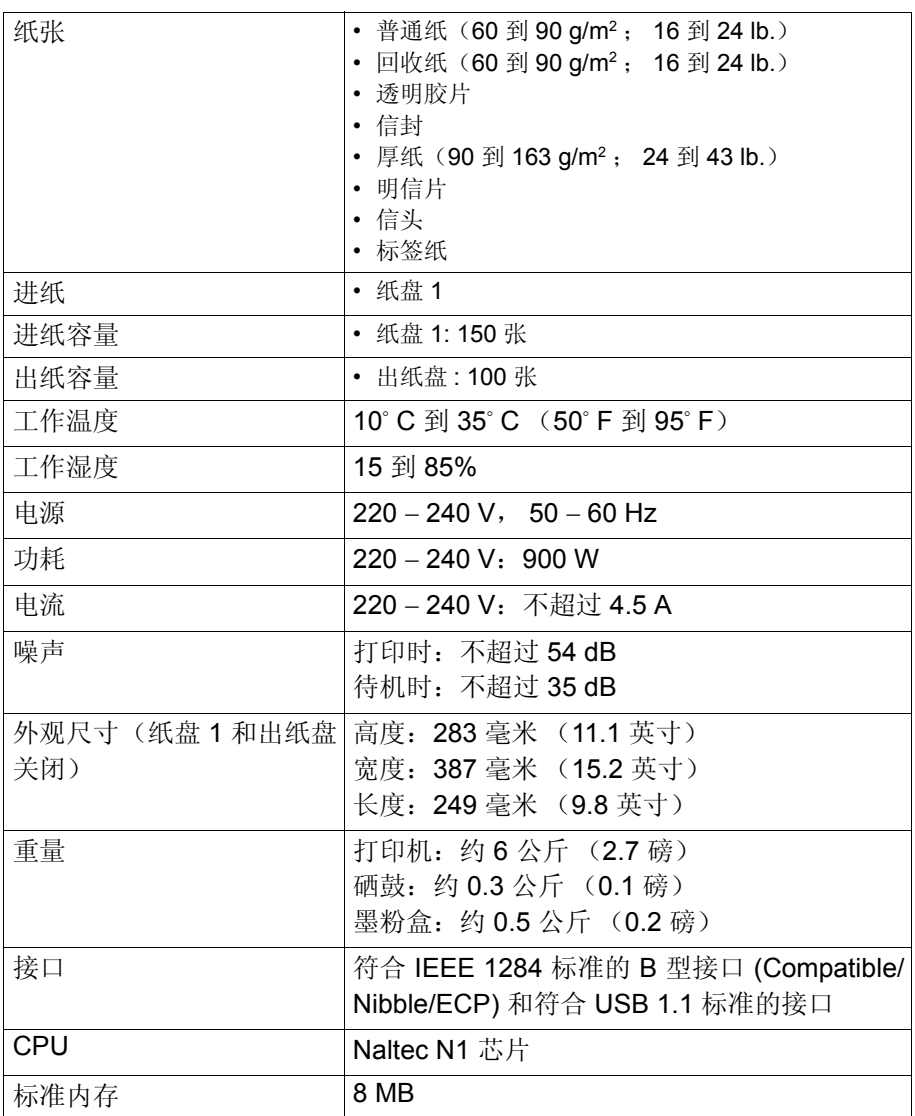

附录

#### 并行接口连接器和电缆

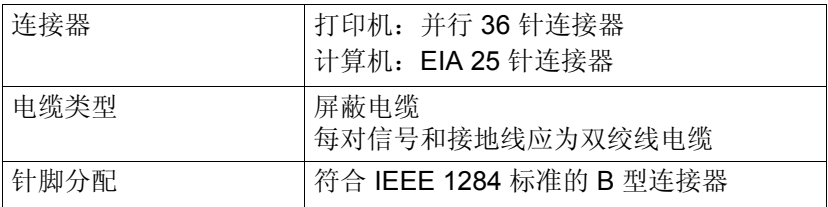

#### **USB** 接口连接器和电缆

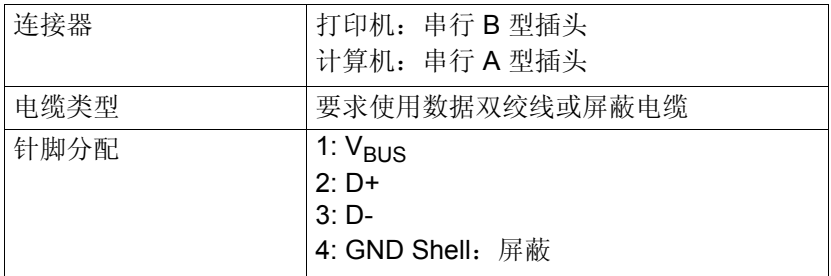

#### 耗材预期寿命表

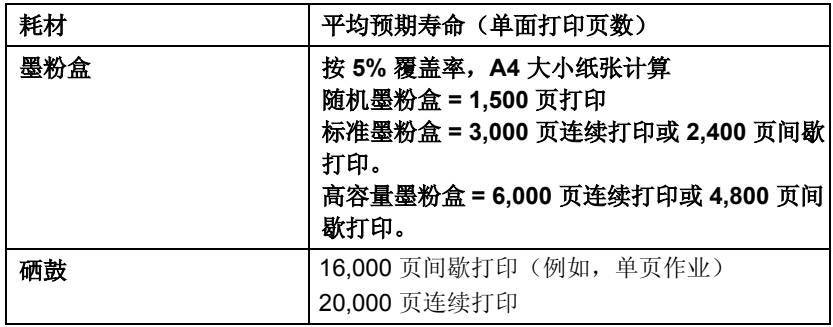

附录

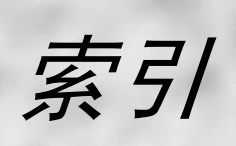

# $\blacktriangle$

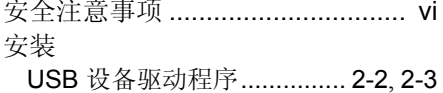

#### D

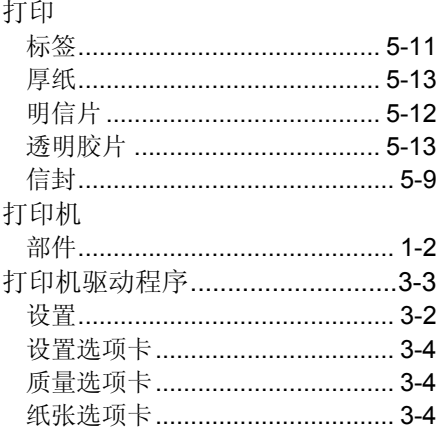

# G

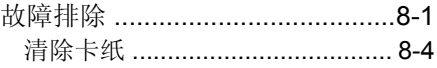

# K

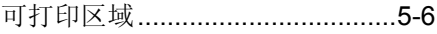

#### M

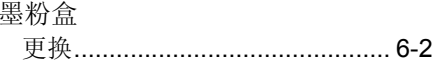

#### $\overline{\mathbf{Q}}$

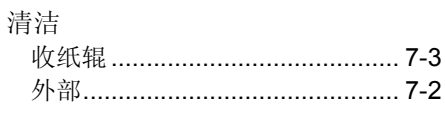

# S

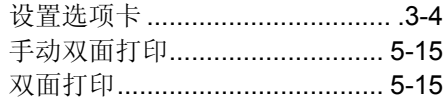

#### $\overline{\mathsf{U}}$

**USB** USB 设备驱动程序 ................ 2-2, 2-3

# X

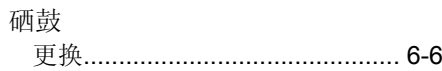

#### Y

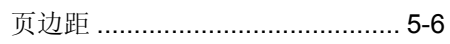

# $\overline{z}$

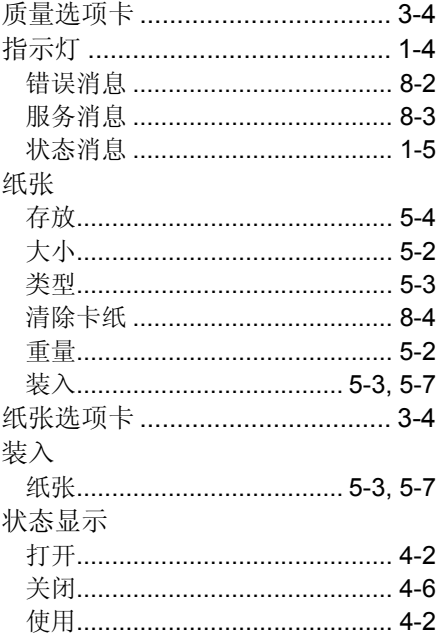

科 技 创 造 自 由<br>TECHNOLOGY SETTING YOU FREE

#### 联想(北京)有限公司

产品名称: 激光打印机

- 产品型号: LJ1800
- 公司名称: 联想 (北京) 有限公司
- 公司地址: 北京市海淀区上地信息产业基地创业路6号
- 邮政编码: 100085
- 执行标准: Q/HDLCS041-2004
- 网 址: www.lenovo.com
- 版 本 号: V1.0

版权所有 © (2003) 联想 (北京) 有限公司